# MR816csx MR816x **ADVANCED INTEGRATION DSP STUDIO**

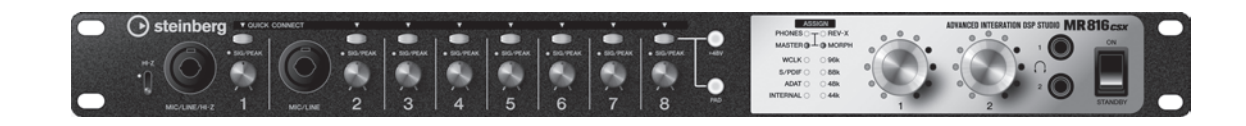

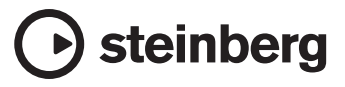

# **FCC INFORMATION (U.S.A.)**

- **1. IMPORTANT NOTICE: DO NOT MODIFY THIS UNIT!** This product, when installed as indicated in the instructions contained in this manual, meets FCC requirements. Modifications not expressly approved by Yamaha may void your authority, granted by the FCC, to use the product.
- **2. IMPORTANT:** When connecting this product to accessories and/or another product use only high quality shielded cables. Cable/s supplied with this product MUST be used. Follow all installation instructions. Failure to follow instructions could void your FCC authorization to use this product in the USA.
- **3. NOTE:** This product has been tested and found to comply with the requirements listed in FCC Regulations, Part 15 for Class "B" digital devices. Compliance with these requirements provides a reasonable level of assurance that your use of this product in a residential environment will not result in harmful interference with other electronic devices. This equipment generates/uses radio frequencies and, if not installed and used according to the instructions found in the users manual, may cause interference harmful to the operation of other electronic devices. Compliance with FCC regulations does not guarantee

\* This applies only to products distributed by YAMAHA CORPORATION OF AMERICA. (class B)

that interference will not occur in all installations. If this product is found to be the source of interference, which can be determined by turning the unit "OFF" and "ON", please try to eliminate the problem by using one of the following measures:

Relocate either this product or the device that is being affected by the interference.

Utilize power outlets that are on different branch (circuit breaker or fuse) circuits or install AC line filter/s.

In the case of radio or TV interference, relocate/reorient the antenna. If the antenna lead-in is 300 ohm ribbon lead, change the lead-in to co-axial type cable.

If these corrective measures do not produce satisfactory results, please contact the local retailer authorized to distribute this type of product. If you can not locate the appropriate retailer, please contact Yamaha Corporation of America, Electronic Service Division, 6600 Orangethorpe Ave, Buena Park, CA90620

The above statements apply ONLY to those products distributed by Yamaha Corporation of America or its subsidiaries.

# **COMPLIANCE INFORMATION STATEMENT (DECLARATION OF CONFORMITY PROCEDURE)**

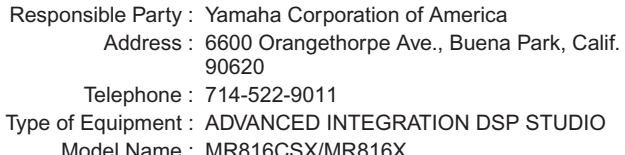

This device complies with Part 15 of the FCC Rules.

Operation is subject to the following two conditions:

1) this device may not cause harmful interference, and

2) this device must accept any interference received including interference that may cause undesired operation.

See user manual instructions if interference to radio reception is suspected.

This applies only to products distributed by YAMAHA CORPORATION OF AMERICA.

(FCC DoC)

# **IMPORTANT NOTICE FOR THE UNITED KINGDOM Connecting the Plug and Cord**

IMPORTANT. The wires in this mains lead are coloured in accordance with the following code:<br>BLUE : N

: NEUTRAL<br>: LIVE

**BROWN** As the colours of the wires in the mains lead of this apparatus may not correspond with the coloured makings identifying the terminals in your plug proceed as follows:

The wire which is coloured BLUE must be connected to the terminal which is marked with the letter N or coloured BLACK. The wire which is coloured BROWN must be connected to the ter-

minal which is marked with the letter L or coloured RED.

Making sure that neither core is connected to the earth terminal of the three pin plug.

• This applies only to users in the United Kingdom. (2 wires)

### **OBSERVERA!**

Apparaten kopplas inte ur växelströmskällan (nätet) så länge som den ar ansluten till vägguttaget, även om själva apparaten har stängts av.

**ADVARSEL:** Netspæendingen til dette apparat er IKKE afbrudt, sålæenge netledningen siddr i en stikkontakt, som er t endt — også selvom der or slukket på apparatets afbryder.

**VAROITUS:** Laitteen toisiopiiriin kytketty käyttökytkin ei irroita koko laitetta verkosta.

(standby)

# **SPECIAL MESSAGE SECTION**

This product utilizes batteries or an external power supply (adapter). DO NOT connect this product to any power supply or adapter other than one described in the manual, on the name plate, or specifically recommended by Steinberg/Yamaha.

**WARNING:** Do not place this product in a position where anyone could walk on, trip over, or roll anything over power or connecting cords of any kind. The use of an extension cord is not recommended! If you must use an extension cord, the minimum wire size for a 25' cord (or less) is 18 AWG. NOTE: The smaller the AWG number, the larger the current handling capacity. For longer extension cords, consult a local electrician.

This product should be used only with the components supplied or; a cart, rack, or stand that is recommended by Steinberg/Yamaha. If a cart, etc., is used, please observe all safety markings and instructions that accompany the accessory product.

# **SPECIFICATIONS SUBJECT TO CHANGE:**

The information contained in this manual is believed to be correct at the time of printing. However, Steinberg/Yamaha reserves the right to change or modify any of the specifications without notice or obligation to update existing units.

This product, either alone or in combination with an amplifier and headphones or speaker/s, may be capable of producing sound levels that could cause permanent hearing loss. DO NOT operate for long periods of time at a high volume level or at a level that is uncomfortable. If you experience any hearing loss or ringing in the ears, you should consult an audiologist.

IMPORTANT: The louder the sound, the shorter the time period before damage occurs.

Some Steinberg/Yamaha products may have benches and / or accessory mounting fixtures that are either supplied with the product or as optional accessories. Some of these items are designed to be dealer assembled or installed. Please make sure that benches are stable and any optional fixtures (where applicable) are well secured BEFORE using.

Benches supplied by Steinberg/Yamaha are designed for seating only. No other uses are recommended.

# **NOTICE:**

Service charges incurred due to a lack of knowledge relating to how a function or effect works (when the unit is operating as designed) are not covered by the manufacturer's warranty, and are therefore the owners responsibility. Please study this manual carefully and consult your dealer before requesting service.

# **ENVIRONMENTAL ISSUES:**

Steinberg/Yamaha strives to produce products that are both user safe and environmentally friendly. We sincerely believe that our products and the production methods used to produce them, meet these goals. In keeping with both the letter and the spirit of the law, we want you to be aware of the following:

#### **Battery Notice:**

This product MAY contain a small non-rechargeable battery which (if applicable) is soldered in place. The average life span of this type of battery is approximately five years. When replacement becomes necessary, contact a qualified service representative to perform the replacement.

This product may also use "household" type batteries. Some of these may be rechargeable. Make sure that the battery being charged is a rechargeable type and that the charger is intended for the battery being charged.

When installing batteries, do not mix batteries with new, or with batteries of a different type. Batteries MUST be installed correctly. Mismatches or incorrect installation may result in overheating and battery case rupture.

#### **Warning:**

Do not attempt to disassemble, or incinerate any battery. Keep all batteries away from children. Dispose of used batteries promptly and as regulated by the laws in your area. Note: Check with any retailer of household type batteries in your area for battery disposal information.

#### **Disposal Notice:**

Should this product become damaged beyond repair, or for some reason its useful life is considered to be at an end, please observe all local, state, and federal regulations that relate to the disposal of products that contain lead, batteries, plastics, etc. If your dealer is unable to assist you, please contact Steinberg/Yamaha directly.

### **NAME PLATE LOCATION:**

The name plate is located on the top panel of the product. The name plate lists the product's model number, power requirements, and other information. The serial number is located on the rear panel. Please record the model number, serial number, and date of purchase in the spaces provided below, and keep this manual as a permanent record of your purchase.

**Model**

**Serial No.**

**Purchase Date**

**PLEASE KEEP THIS MANUAL**

92-BP (others)

# **Inhalt**

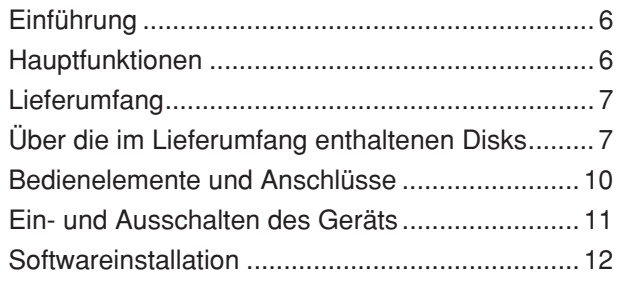

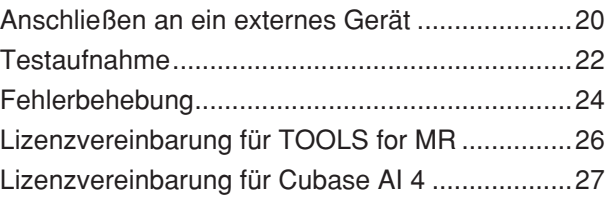

# **VORSICHTSMASSNAHMEN**

# *BITTE SORGFÄLTIG DURCHLESEN, EHE SIE WEITERMACHEN*

\* Heben Sie diese Anleitung sorgfältig auf, damit Sie später einmal nachschlagen können.

# *WARNUNG*

**Befolgen Sie unbedingt die nachfolgend beschriebenen grundlegenden Vorsichtsmaßnahmen, um die Gefahr einer schwer wiegenden Verletzung oder sogar tödlicher Unfälle, von elektrischen Schlägen, Kurzschlüssen, Beschädigungen, Feuer oder sonstigen Gefahren zu vermeiden. Zu diesen Vorsichtsmaßnahmen gehören die folgenden Punkte, die jedoch keine abschließende Aufzählung darstellen:**

# **Stromversorgung/Netzadapter**

- Verwenden Sie ausschließlich die für das Instrument vorgeschriebene richtige Netzspannung. Die erforderliche Spannung finden Sie auf dem Typenschild des Instruments.
- Ausschließlich den vorgeschriebenen Adapter (PA-30 oder einen gleichwertigen, von Yamaha empfohlenen) verwenden. Wenn Sie den falschen Adapter einsetzen, kann dies zu Schäden am Instrument oder zu Überhitzung führen.
- Prüfen Sie den Netzstecker in regelmäßigen Abständen und entfernen Sie eventuell vorhandenen Staub oder Schmutz, der sich angesammelt haben kann.
- Verlegen Sie das Netzkabel niemals in der Nähe von Wärmequellen, etwa Heizkörpern oder Heizstrahlern, biegen Sie es nicht übermäßig und beschädigen Sie es nicht auf sonstige Weise, stellen Sie keine schweren Gegenstände darauf und verlegen Sie es nicht an einer Stelle, wo jemand darauftreten, darüber stolpern oder etwas darüber rollen könnte.

# **Öffnen verboten!**

• Versuchen Sie nicht, das Instrument zu öffnen oder Teile im Innern zu zerlegen oder sie auf irgendeine Weise zu verändern. Das Instrument enthält keine Teile, die vom Benutzer gewartet werden könnten. Wenn das Instrument nicht richtig zu funktionieren scheint, benutzen Sie es auf keinen Fall weiter und lassen Sie es von einem qualifizierten Steinberg/Yamaha-Kundendienstfachmann prüfen.

# **Gefahr durch Wasser**

- Achten Sie darauf, dass das Instrument nicht durch Regen nass wird, verwenden Sie es nicht in der Nähe von Wasser oder unter feuchten oder nassen Umgebungsbedingungen und stellen Sie auch keine Behälter mit Flüssigkeiten darauf, die herausschwappen und in Öffnungen hineinfließen könnte. Wenn eine Flüssigkeit wie z. B. Wasser in das Instrument gelangt, schalten Sie sofort die Stromversorgung aus und ziehen Sie das Netzkabel aus der Steckdose. Lassen Sie das Instrument anschließend von einem autorisierten Steinberg/Yamaha-Kundendienst überprüfen.
- Schließen Sie den Netzstecker niemals mit nassen Händen an oder ziehen Sie ihn heraus.

# **Brandschutz**

• Stellen Sie keine offenen Flammen, wie z.B. Kerzen, auf dem Gerät ab. Eine offene Flamme könnte umstürzen und einen Brand verursachen.

# **Falls Sie etwas Ungewöhnliches am Gerät bemerken**

• Wenn das Kabel des Adapters ausgefranst oder beschädigt ist, wenn es während der Verwendung des Instruments zu einem plötzlichen Tonausfall kommt, oder wenn es einen ungewöhnlichen Geruch oder Rauch erzeugen sollte, schalten Sie sofort den Einschalter aus, ziehen Sie den Adapterstecker aus der Netzsteckdose und lassen Sie das Instrument von einem qualifizierten Steinberg/Yamaha-Kundendienstfachmann prüfen.

# *VORSICHT*

**Befolgen Sie unbedingt die nachfolgend beschriebenen grundlegenden Vorsichtsmaßnahmen, um die Gefahr von Verletzungen bei Ihnen oder Dritten sowie Beschädigungen des Instruments oder anderer Gegenstände zu vermeiden. Zu diesen Vorsichtsmaßnahmen gehören die folgenden Punkte, die jedoch keine abschließende Aufzählung darstellen:**

# **Stromversorgung/Netzadapter**

- Wenn Sie den Netzstecker aus dem Instrument oder der Netzsteckdose abziehen, ziehen Sie stets am Stecker selbst und niemals am Kabel. Wenn Sie am Kabel ziehen, kann dieses beschädigt werden.
- Ziehen Sie während eines Gewitters oder wenn Sie das Instrument längere Zeit nicht benutzen den Netzadapter aus der Netzsteckdose.
- Schließen Sie das Instrument niemals mit einem Mehrfachsteckverbinder an eine Steckdose an. Hierdurch kann sich die Tonqualität verschlechtern oder sich die Netzsteckdose überhitzen.

# **Aufstellort**

- Setzen Sie das Instrument niemals übermäßigem Staub, Vibrationen oder extremer Kälte oder Hitze aus (etwa durch direkte Sonneneinstrahlung, die Nähe einer Heizung oder Lagerung tagsüber in einem geschlossenen Fahrzeug), um die Möglichkeit auszuschalten, dass sich das Bedienfeld verzieht oder Bauteile im Innern beschädigt werden.
- Betreiben Sie das Instrument nicht in der Nähe von Fernsehgeräten, Radios, Stereoanlagen, Mobiltelefonen oder anderen elektrischen Geräten. Anderenfalls kann durch das Instrument oder die anderen Geräte ein Rauschen entstehen.
- Stellen Sie das Instrument nicht an einer instabilen Position ab, wo es versehentlich umstürzen könnte.
- Ehe Sie das Instrument bewegen, trennen Sie alle angeschlossenen Adapter oder sonstigen Kabelverbindungen ab.
- Achten Sie beim Aufstellen des Produkts darauf, dass die verwendete Netzsteckdose leicht erreichbar ist. Sollten Probleme auftreten oder es zu einer Fehlfunktion kommen, schalten Sie das Produkt sofort aus, und ziehen Sie den Stecker aus der Steckdose. Auch wenn das Produkt ausgeschaltet ist, fließt eine geringe Menge Strom durch das Produkt. Falls Sie das Produkt für längere Zeit nicht nutzen möchten, sollten Sie unbedingt das Netzkabel aus der Steckdose ziehen.
- Verwenden Sie für das Gerät nur das dafür vorgesehene Rack. Beim Anbringen des Ständers oder des Regals ausschließlich die mitgelieferten Schrauben verwenden. Andernfalls kann es zu Beschädigung von Bauteilen im Innern kommen oder das Instrument umfallen.
- Stellen Sie keine Gegenstände vor die Entlüfungsöffnung des Instruments, da hierdurch eine einwandfreie Belüftung der Bauteile im Innern behindert werden und das Instrument überhitzen könnte.

# **Anschlüsse**

• Ehe Sie das Instrument an andere elektronische Komponenten anschließen, schalten Sie die Stromversorgung aller Geräte aus. Ehe Sie die Stromversorgung für alle Komponenten an- oder ausschalten, stellen Sie bitte alle Lautstärkepegel auf die kleinste Lautstärke ein. Auch immer sicherstellen, dass die Lautstärke aller Komponenten auf den kleinsten Pegel gestellt werden und die Lautstärke dann langsam gesteigert wird, während das Instrument gespielt wird, um den gewünschten Hörpegel einzustellen.

# **Wartung**

• Verwenden Sie zur Reinigung des Instruments ein weiches, trockenes Tuch. Verwenden Sie keinesfalls Farbverdünner, Lösungsmittel, Reinigungsflüssigkeiten oder chemisch inprägnierte Wischtücher.

# **Vorsicht bei der Handhabung**

- Achten Sie darauf, dass Sie sich nicht die Finger einklemmen. Stecken Sie weder einen Finger noch die Hand in die Schlitze am Instrument. Stecken Sie nicht einen Finger oder die Hand in Öffnungen der des Instruments.
- Stecken Sie niemals Papier, Metallteile oder andere Gegenstände in die Schlitze am Bedienfeld. Lassen Sie derartige Gegenstände auch nicht in diese Öffnungen fallen. Falls dies doch geschieht, schalten Sie sofort die Stromversorgung aus und ziehen Sie das Netzkabel aus der Steckdose. Lassen Sie das Instrument anschließend von einem autorisierten Steinberg/Yamaha-Kundendienst überprüfen.
- Stellen Sie keine Gegenstände aus Vinyl, Kunststoff oder Gummi auf dem Instrument ab, da andernfalls das Bedienfeld verfärbt werden könnte.
- Lehnen oder setzen Sie sich nicht auf das Instrument, legen Sie keine schweren Gegenstände darauf und üben Sie nicht mehr Kraft auf Tasten, Schalter oder Steckerverbinder aus als unbedingt erforderlich.
- Benutzen Sie das Instrument/Gerät oder die Kopfhörer nicht über eine längere Zeit mit zu hohen oder unangenehmen Lautstärken. Hierdurch können bleibende Hörschäden entstehen. Falls Sie Gehörverlust bemerken oder ein Klingeln im Ohr feststellen, lassen Sie sich von Ihrem Arzt beraten.

# **Sichern von Daten**

# **Sichern von Daten und Erstellen von Sicherungskopien**

- Das Speichern der internen Speichereinstellungen des MR816 CSX/MR816 X muss in MR Editor auf dem Computer erfolgen. Wenn Sie das MR816 CSX/MR816 X mit MR Editor verwenden, können Sie die Einstellungen im internen Speicher ablegen, indem Sie diese als Szene in MR Editor speichern und/oder abrufen. Außerdem können Sie 20 Szenen als Editor-Datei im Computer speichern. Wenn Sie das MR816 CSX/MR816 X mit Cubase verwenden, können Sie die Einstellungen nicht im internen Speicher des MR816 CSX/MR816 X ablegen. Speichern Sie die Einstellungen als Cubase-Projektdatei im Computer. Sie sollten Ihre Projekt- oder Editor-Dateien zur Sicherung auch auf externen Medien speichern, um dem Verlust wichtiger Daten aufgrund von Gerätefehlfunktionen oder falscher Bedienung vorzubeugen.
- Wenn Sie die am MR816 CSX/MR816 X vorgenommenen Einstellungen ohne Computer speichern möchten, starten Sie MR Editor, während der Computer mit dem MR verbunden ist, und speichern Sie dann eine Szene. Dadurch werden die Einstellungen im internen Speicher des MR816 CSX/MR816 X (und als Szene in MR Editor) gespeichert

Steinberg/Yamaha ist nicht für solche Schäden verantwortlich, die durch falsche Verwendung des Instruments oder durch Veränderungen am Instrument hervorgerufen wurden, oder wenn Daten verloren gehen oder zerstört werden.

Stellen Sie stets die Stromversorgung aus, wenn das Instrument nicht verwendet wird.

Auch wenn sich der Netzschalter in der "STANDBY"-Position, weist das Instrument noch einen minimalen Stromverbrauch auf. Falls Sie das Instrument für längere Zeit nicht nutzen möchten, sollten Sie unbedingt den Netzadapter aus der Steckdose ziehen.

# **Besondere Hinweise**

- Diese Anleitung ist alleiniges, urheberrechtliches Eigentum der Yamaha Corporation.
- Die Bildschirmdarstellungen in diesem Handbuch dienen nur zur Veranschaulichung und können von den Bildschirmanzeigen auf Ihrem Computer abweichen.
- Dieses Produkt enthält und bündelt Computerprogramme und Inhalte, die von Steinberg Media Technologies GmbH und Yamaha urheberrechtlich geschützt sind oder für die Steinberg Media Technologies GmbH sowie Yamaha die Lizenz zur Benutzung der urheberrechtlich geschützten Produkte von Dritten besitzen. Dieses urheberrechtlich geschützte Material umfasst ohne Einschränkung sämtliche Computersoftware, Styles-Dateien, MIDI-Dateien, WAVE-Daten, Musikpartituren und Tonaufzeichnungen. Jede nicht genehmigte Benutzung von solchen Programmen und Inhalten, die über den persönlichen Gebrauch hinausgeht, ist gemäß den entsprechenden Gesetzen nicht gestattet. Jede Verletzung des Urheberrechts wird strafrechtlich verfolgt. DAS ANFERTIGEN, WEITERGEBEN ODER VERWENDEN VON ILLEGALEN KOPIEN IST VERBOTEN.
- Das Kopieren von kommerziell erhältlichen Musikdaten (einschließlich, jedoch ohne darauf beschränkt zu sein, MIDI- und/oder Audio-Daten) ist mit Ausnahme für den privaten Gebrauch strengstens untersagt.
- Steinberg und Cubase sind eingetragene Warenzeichen der Steinberg Media Technologies GmbH.
- Windows ist in den USA und anderen Ländern ein eingetragenes Warenzeichen der Microsoft® Corporation.
- Apple, Mac und Macintosh sind in den USA und anderen Ländern als Warenzeichen von Apple Inc. eingetragen.
- FireWire und das FireWire-Symbol sind in den USA und anderen Ländern als Warenzeichen von Apple, Inc. eingetragen. Das FireWire-Logo ist ein Warenzeichen der Firma Apple, Inc.
- ADAT ist in den USA und anderen Ländern als Warenzeichen von Alesis eingetragen. **2020**
- Die in diesem Handbuch erwähnten Firmen- und Produktnamen sind Warenzeichen bzw. eingetragene Warenzeichen der betreffenden Firmen.

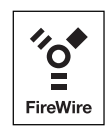

# <span id="page-5-0"></span>**Einführung**

Vielen Dank für Ihren Erwerb des ADVANCED INTEGRATION DSP STUDIO MR816 CSX/MR816 X. Dieses Audio-Interface ermöglicht eine Übertragung digitaler/analoger Audiosignale von Audiogeräten wie elektronischen Musikinstrumenten, Gitarre und Mikrofon an DAW-Software wie Cubase zu Ihrem Computer. Desweiteren bietet dieses Produkt Link-Funktionen mit Cubase, so dass Sie ein praktisches Studio für die Musikproduktion aufbauen können.

Das MR816 CSX/MR816 X wird mit zwei Anleitungen geliefert: "Erste Schritte" (diese Anleitung) und "Bedienungsanleitung" (PDF-Datei auf der Zubehör-Disk). Die Anleitung Erste Schritte (dieses Druckwerk) ist eine Einführung zur Anwendung des MR816 CSX/MR816 X, die z. B. die Systemanforderungen an den Computer beschreibt, auf dem die notwendige Software installiert werden soll, wie diese Software installiert wird, und wie Sie Audiogeräte und Computer an diesem Produkt anschließen können. Die Bedienungsanleitung (PDF-Datei) enthält genauere Informationen und Anweisungen zu den Funktionen des MR816 CSX/MR816 X. Bitte lesen Sie zunächst diese Anleitung (Erste Schritte), und dann die Bedienungsanleitung (PDF-Datei) sorgfältig durch, damit Sie die überragenden Funktionen des Geräts optimal nutzen und jahrelang einen problemfreien Betrieb genießen können. Bewahren Sie die Anleitung zum späteren Nachschlagen bitte gut auf.

# <span id="page-5-1"></span>**Hauptfunktionen**

# **Verknüpfung mit Cubase (\*1)**

Installieren Sie die mitgelieferte Software, und Sie können das MR816 CSX/MR816 X für nahtlosen Betrieb mit Cubase verknüpfen – um zum Beispiel den in Cubase gemischten Klang ohne Latenzverzögerung abzuhören und mit einem einzigen Tastendruck den Cubase-Spuren Audioausgänge zuzuweisen. Besitzer von Cubase 4.5 oder einer späteren Cubase-Version können außerdem die praktische Control-Room-Funktion mit dem MR816 verwenden. Einzelheiten zur Link-Funktion finden Sie auf [Seite 22](#page-21-1).

Dieses Produkt wurde unter der Annahme konzipiert, dass Cubase 4.5 oder eine spätere Cubase-Version verwendet wird. Die mit der Link-Funktion kompatiblen Cubase-Versionen sind diejenigen ab Version 4.5, beispielsweise Cubase 4.5 und Cubase AI 4.5. Näheres hierzu finden Sie auf [Seite 22](#page-21-1).

# **Hochwertiger Klang**

Das MR816 CSX/MR816 X ist mit acht separaten Vorverstärkern mit invertierter Darlington-Schaltung ausgestattet, um überragenden, hochmusikalischen Klang mit einem Minimum an Verzerrung und Störgeräuschen zu erzeugen.

# **Mischpult- und nützliche Monitorfunktion**

Mit der Mischpultfunktion (mit DSP-Prozessor) können Sie auf bis zu sechzehn Kanälen Audiosignale einspeisen und sie auf acht Stereokanäle abmischen. Zwei dieser Stereoausgänge können zum separaten Abhören über an den PHONE-Buchsen auf der Vorderseite angeschlossene Kopfhörer verwendet werden.

Darüber hinaus kann der Monitorklang mit dem REV-X-Halleffekt verarbeitet werden, was Ihnen einen vollen und natürlichen Monitorklang ohne Latenzverzögerungen ermöglicht.

# **Vielseitige Ein-/Ausgangsbuchsen zum professionellen Studiogebrauch**

Das MR816 CSX/MR816 X ist mit acht monauralen Eingangsbuchsen (MIC/LINE/HI-Z-Buchse und MIC/LINE-Buchse auf der Vorderseite sowie MIC/LINE/INPUT-Buchsen auf der Rückseite) ausgestattet, die sowohl XLR-3-31-Stecker als auch TRS-Klinkenstecker aufnehmen. Darüber hinaus besitzt jede dieser Buchsen eine [PAD]-Taste zur Pegelabsenkung, die den Anschluss einer breiten Palette von Instrumenten und Geräten ermöglicht – von Kondensatormikrofonen bis zu Synthesizern und anderen Instrumenten mit Leitungspegel.

Die MIC/LINE/HI-Z-Buchse ist mit HI-Z- (hochohmigen) Eingängen kompatibel, was Ihnen den Anschluss von Instrumenten mit hoher Ausgangsimpedanz wie E-Gitarre oder Bass ermöglicht. Die Signale von der MIC/LINE/HI-Z-Buchse und der MIC/LINE-Buchse werden zu den INSERT-I/O-Buchsen auf der Rückseite geführt, so dass Sie außer dem internen Effekt auch noch einen anderen gewünschten Effekt auf den vom externen Gerät eingespeisten Klang anwenden können. Ferner bieten die WCL- (Wordclock-) Buchse und die digitalen Buchsen umfassende Kompatibilität mit Geräten und Anwendungen in professionellen Studios.

# **Sweet Spot Morphing Channel Strip effekt (nur MR816 CSX)**

Das MR816 CSX besitzt acht unabhängige Blöcke des Sweet Spot Morphing Channel Strip effekt, die die neue von Yamaha entwickelte Sweet-Spot-Morphing-Technik verwenden. Diese bieten Ihnen eine Vielzahl speziell programmierter Kompressor-/Equalizer-Einstellungen, die die Quintessenz jahrelanger und ausgiebiger Tonmeistererfahrung darstellen, so dass Sie für Ihren Sound mit Hilfe einfacher Bedienfeldvorgänge schnell und einfach Ergebnisse von professioneller Qualität erreichen können. Wenn Sie das MR816 CSX an einen Computer anschließen, können Sie diesen Effekt auf das an die DAW-Software ausgegebene Signal oder den Monitorklang einschließlich des von der DAW-Software kommenden Signals anwenden. Darüber hinaus können Sie in einem speziellen Fenster detailliertere Einstellungen für diese Effekteinheit vornehmen.

# **REV-X-Effekt**

Das MR816 CSX/MR816 X ist mit dem REV-X-Effekt ausgestattet, einer hochwertigen digitalen Halleffekteinheit, die auf alle Eingangskanäle angewendet werden kann. Wenn Sie das MR816 CSX/MR816 X an einen Computer anschließen, kann dieser Reverb-Effekt auf das von der DAW-Software (zum Beispiel Cubase) kommende Eingangssignal sowie auf den Sound von Audiogeräten wie Keyboards, Klangerzeuger, Gitarren und Mikrofone angewendet werden. Darüber hinaus können Sie in einem speziellen Fenster detailliertere Einstellungen für diese Effekteinheit vornehmen.

# **Reihenschaltung von bis zu drei Geräten**

Bis zu drei MR816 CSX/MR816 X-Einheiten (bzw. zwei Geräte, wenn die Sampling-Frequenz auf 88,2 kHz oder 96 kHz eingestellt ist) können in Reihenschaltung angeschlossen werden. Sie können die Ein-/Ausgangskanäle erweitern, indem Sie das MR816 CSX/MR816 X einfach über ein IEEE-1394-Kabel an das vorhandene Gerät anschließen.

# <span id="page-6-0"></span>**Lieferumfang**

Dieses Paket enthält die folgenden Dinge. Vergewissern Sie sich vor dem Aufbau, dass alle unten aufgelisteten Teile vorhanden sind.

- **MR816 CSX/MR816 X**
- ●**Netzteil (PA-30 oder gleichwertig)\***
- **MR816 CSX/MR816 X Erste Schritte (dieses Druckwerk)**
- ●**IEEE-1394-Kabel**
- ●**DVD-ROM mit Cubase AI 4**
- ●**CD-ROM TOOLS for MR**
- ●**4 Gummifüße\*\***
- Wird u. U. in Ihrem Gebiet nicht mitgeliefert. Bitte wenden Sie sich an Ihren Yamaha-Fachhändler.
- Die in diesem Paket enthaltenen Gummifüße können an den markierten Stellen unten am Gerät angebracht werden, um ein Rutschen zu verhindern, falls das Gerät auf rutschigen Oberflächen aufgestellt wird.

# <span id="page-6-1"></span>**Über die im Lieferumfang enthaltenen Disks**

# **Inhalt der Disks**

Jede der mitgelieferten Disks enthält die folgende Software (Treiber).

# **CD-ROM TOOLS for MR**

# ●**Installer für TOOLS for MR**

Durch Ausführen des Installers werden die Komponenten "Yamaha Steinberg FW Driver", "Steinberg MR Editor" und "Steinberg MR Extension" der Reihe nach installiert.

# ● **MR816 CSX/MR816 X Bedienungsanleitung (PDF)**

Vollständige und genaue Informationen über das MR816 CSX/MR816 X finden Sie in dieser PDF-Anleitung.

# **DVD-ROM mit Cubase AI 4**

# ●**Cubase AI 4 (Windows/Macintosh)**

# *WICHTIG*

• Bevor Sie das Siegel der Disk-Verpackungen öffnen, lesen Sie bitte die Software-Lizenzvereinbarung auf [Seite 26](#page-25-1) und [27](#page-26-1) dieser Anleitung sorgfältig durch. Indem Sie eine dieser Disk-Verpackungen öffnen, bekunden Sie Ihr Einverständnis mit den Gebrauchsbestimmungen der Software und Ihre Zustimmung zur Software-Lizenzvereinbarung.

# **HINWEIS**

· Um PDF-Dateien anzeigen zu können, müssen Sie den Adobe Reader auf Ihrem Computer installieren. Wenn Sie den Adobe Reader noch nicht besitzen, können Sie das Programm unter der folgenden URL von der Adobe-Website herunterladen: <http://www.adobe.com/>

# **Besondere Hinweise für die Zubehör-Disks**

# *VORSICHT*

- Steinberg und Yamaha geben bei Problemen im Zusammenhang mit dem Versuch, die Disks oder die Software zu kopieren, keine Zusicherungen oder Gewährleistungen und können für die Folgen von Datenkopierversuchen nicht verantwortlich gemacht werden.
- Diese Disks dienen NICHT audiovisuellen Zwecken. Spielen Sie diese Disks nicht in einem CD-/DVD-Player ab. Dies kann zu irreparablen Schäden an Ihrem CD-/DVD-Player führen.
- · Die Urheberrechte an der Software (Yamaha Steinberg FW Driver, Steinberg MR Editor und Steinberg MR Extension) enthalten auf der CD-ROM TOOLS for MR, sind alleiniges Eigentum der Yamaha Corporation.
- · Die auf der DVD-ROM Cubase AI 4 enthaltene Software und deren Urheberrechte sind alleiniges Eigentum der Steinberg Media Technologies GmbH.
- · Das Kopieren/Reproduzieren der Software und die Reproduktion dieser Anleitung, in welcher Form auch immer, in Teilen oder als Ganzes, sind nur mit schriftlicher Genehmigung des Herstellers erlaubt und sonst ausdrücklich verboten.
- Für neueste Informationen über die auf den Zubehör-Disks befindliche Software besuchen Sie die unten angegebene Website. Zukünftige Aktualisierungen von Anwendungs- und Systemsoftware sowie jede Änderung der technischen Daten und Funktionen werden gesondert auf der Website bekanntgegeben. [http://service.steinberg.de/goto.nsf/show/supportupdates\\_mr816\\_d](http://service.steinberg.de/goto.nsf/show/supportupdates_mr816_d)

# **Systemanforderungen für Software**

Die nachstehenden Systemanforderungen sind notwendig für die Installation der auf den Zubehör-Disks enthaltenen Software (TOOLS for MR und Cubase AI 4).

# **HINWEIS**

Beachten Sie, dass die tatsächlichen Systemanforderungen je nach Betriebsystem geringfügig von den nachfolgend angegebenen Anforderungen abweichen können.

. . . . . . . . . . .

· Einzelheiten zu den Mindestanforderungen für andere DAW-Software erhalten Sie in der entsprechenden Bedienungsanleitung.

# ■ **Windows**

# **TOOLS for MR**

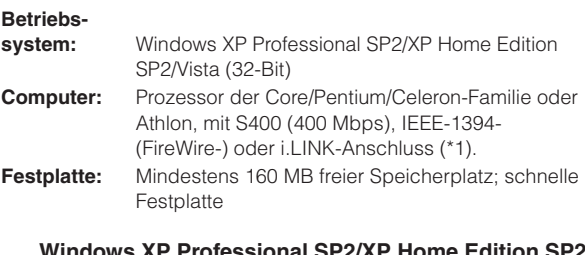

#### **Wis XP Professional SP2/XP Home Edition SP2**

• Empfohlene Systemeigenschaften (\*2) ❍ Einzelnes MR816 CSX/MR816 X:

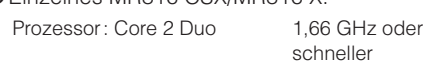

Speicher : 512 MB oder mehr

- O Drei MR816 CSX/MR816 Xs: Prozessor: Core 2 Duo 1,66 GHz oder schneller Speicher : mindestens 1 GB
- Minimale Systemanforderungen (\*2) Prozessor: Pentium 1,4 GHz oder schneller, oder Celeron 1,7 GHz oder schneller Speicher : 512 MB oder mehr

#### **Windows Vista (32-Bit)**

• Empfohlene Systemeigenschaften (\*2) ❍ Einzelnes MR816 CSX/MR816 X:

> Prozessor: Core 2 Duo 2,13 GHz oder schneller

Speicher : 1 GB oder mehr

❍ Drei MR816 CSX/MR816 Xs:

Prozessor: Core 2 Duo 2,13 GHz oder

schneller

Speicher : mindestens 2 GB

#### • Minimale Systemanforderungen (\*2)

Prozessor: Pentium 1,4 GHz oder schneller, oder Celeron 1,7 GHz oder schneller Speicher : 512 MB oder mehr

- \*1 Der Computer muss über einen IEEE-1394- Anschluss (FireWire/i-LINK usw.) verfügen. Wenn kein solcher Anschluss vorhanden ist, installieren Sie eine IEEE1394-Schnittstellenkarte (PCI oder PC). Näheres finden Sie unter folgendem URL: [http://service.steinberg.de/goto.nsf/show/](http://service.steinberg.de/goto.nsf/show/supportupdates_mr816_d) supportupdates\_mr816\_d
- \*2 Die hier aufgeführten Systemanforderungen gelten, wenn die folgenden Audio-/MIDI-Daten auf der beiliegenden Software Cubase AI 4 abgespielt werden. Je nach verwendeter DAW kann es Abweichungen geben.

Empfohlene Systemeigenschaften (einzelnes MR816 CSX/MR816 X) Frequenz/Auflösung: 44,1 kHz/24 Bit Audio-Wiedergabespuren: 16 Audio-Aufnahmespuren: 1

MIDI-Wiedergabespuren: 2 Send-Effekte (Plug-in): 3 Insert-Effekte (Plug-in): 9 Plug-in-Synthesizer: 2 Latenz (Wartezeit): ungefähr 6 ms

### Empfohlene Systemeigenschaften (drei MR816 CSX/MR816 Xs)

Frequenz/Auflösung: 44,1 kHz/24 Bit Audio-Wiedergabespuren: 16 Audio-Aufnahmespuren: 2 Latenz (Wartezeit): ungefähr 6 ms

System-Mindestanforderungen Frequenz/Auflösung: 44,1 kHz/24 Bit Audio-Wiedergabespuren: 15 Send-Effekte (Plug-in): 3 Insert-Effekte (Plug-in): 9 Plug-in-Synthesizer: keiner Latenz (Wartezeit): ungefähr 50 ms

# **HINWEIS**

Bei Verwendung eines Laptop- oder Notebookcomputers ist unter Umständen kein integrierter IEEE-1394-Anschluss vorhanden. Installieren Sie in diesem Fall eine geeignete PC-Schnittstellenkarte.

# **Cubase AI 4.5**

#### **Betriebs-**

**system (OS):** Windows XP Professional/XP Home Edition/Vista (32-Bit) **Prozessor:** Pentium/Athlon mit 1,4 GHz oder schneller **Speicher:** 512 MB oder mehr **Monitorauflösung:** 1280 x 800 – Full Color **Benötigter Festplattenspeicher:** 1 GB oder mehr

# *WICHTIG*

- Für die Installation wird ein DVD-Laufwerk benötigt.
- Um Cubase AI dauerhaft nutzen zu können sowie Support und weitere Vorteile zu erhalten, müssen Sie die Software registrieren und Ihre Softwarelizenz aktivieren, indem Sie sie starten, während der Computer mit dem Internet verbunden ist.

# ■ **Macintosh**

**TOOLS for MR**

# **Betriebs-**

**system:** Mac OS X 10.4.x, Mac OS X 10.5.x **Festplatte:** Mindestens 100 MB freier Speicherplatz; schnelle Festplatte

> • Empfohlene Systemeigenschaften (\*1) ❍ Einzelnes MR816 CSX/MR816 X:

Prozessor: PowerPC G5 2 GHz Dual oder schneller, oder Core Solo 1,5 GHz oder schneller Speicher : 1 GB oder mehr

O Drei MR816 CSX/MR816 Xs:

Prozessor: Core Duo 2,16 GHz oder schneller Speicher : 1 GB oder mehr

### • Minimale Systemanforderungen (\*1) Prozessor: PowerPC G4 1 GHz oder schneller Speicher : 512 MB oder mehr

\*1 Die hier aufgeführten Systemanforderungen gelten, wenn die folgenden Audio-/MIDI-Daten auf der beiliegenden Software Cubase AI 4 abgespielt werden. Je nach verwendeter DAW kann es Abweichungen geben.

Empfohlene Systemeigenschaften (einzelnes MR816 CSX/MR816 X)

Frequenz/Auflösung: 44,1 kHz/24 Bit Audio-Wiedergabespuren: 16 Audio-Aufnahmespuren: 1 MIDI-Wiedergabespuren: 2 Send-Effekte (Plug-in): 3 Insert-Effekte (Plug-in): 9 Plug-in-Synthesizer: 2 Latenz (Wartezeit): ungefähr 5 ms

Empfohlene Systemeigenschaften (drei MR816 CSX/MR816 Xs) Frequenz/Auflösung: 44,1 kHz/24 Bit Audio-Wiedergabespuren: 16 Audio-Aufnahmespuren: 2 Latenz (Wartezeit): ungefähr 5 ms

. . . . . . . . . . . .

System-Mindestanforderungen Frequenz/Auflösung: 44,1 kHz/24 Bit Audio-Wiedergabespuren: 15 Send-Effekte (Plug-in): 3 Insert-Effekte (Plug-in): 9 Plug-in-Synthesizer: keiner Latenz (Wartezeit): ungefähr 50 ms

# **Cubase AI 4.5**

### **Betriebs-**

**system (OS):** Mac OS X 10.4.x, Mac OS X 10.5.x **Prozessor:** PowerPC G4 1 GHz, oder Core Solo 1,5 GHz oder schneller **Speicher:** 512 MB oder mehr **Monitorauflösung:** 1280 x 800 – Full Color **Benötigter Festplattenspeicher:** 1 GB oder mehr

# *WICHTIG*

- Für die Installation wird ein DVD-Laufwerk benötigt.
- Um Cubase AI dauerhaft nutzen zu können sowie Support und weitere Vorteile zu erhalten, müssen Sie die Software registrieren und Ihre Softwarelizenz aktivieren, indem Sie sie starten, während der Computer mit dem Internet verbunden ist.

# <span id="page-9-0"></span>**Bedienelemente und Anschlüsse**

# **Vorderseite**

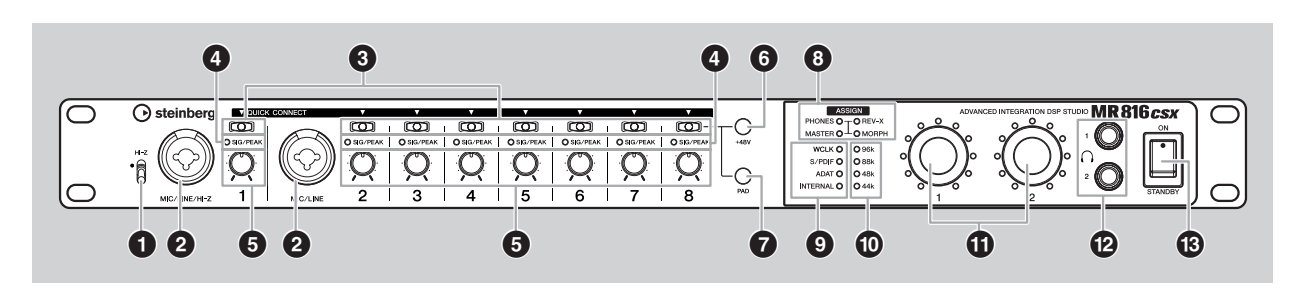

- **1 Schalter [Hi-Z]**
- **2 Buchse MIC/LINE/HI-Z 1 (analoge Eingangsbuchse 1) und Buchse MIC/LINE 2 (analoge Eingangsbuchse 2)**
- **3 [QUICK CONNECT]-Tasten (mit LED-Anzeigen)**
- **4 [SIG/PEAK]-Anzeigen**
- **5 Gain-Drehregler 1–8**
- **6 [+48V]-Taste (Phantomspannungstaste; mit LED-Anzeigen)**
- **7 [PAD]-Taste (mit LED-Anzeige)**

# **8 [ASSIGN]-Anzeigen**

# **HINWEIS**

- · Die [MORPH]-Anzeige ist nur beim MR816 CSX vorhanden. Das MR816 X besitzt keine [MORPH]-Anzeige.
- **9 Anzeigen der Wordclock-Quelle**
- **) Anzeigen der Sampling-Frequenz**
- **! Multifunktions-Encoder 1 und 2 (mit LED-Anzeigen)**
- **@ Kopfhörerbuchsen 1 und 2**
- **# [STANDBY/ON]-Schalter**

# **Rückseite**

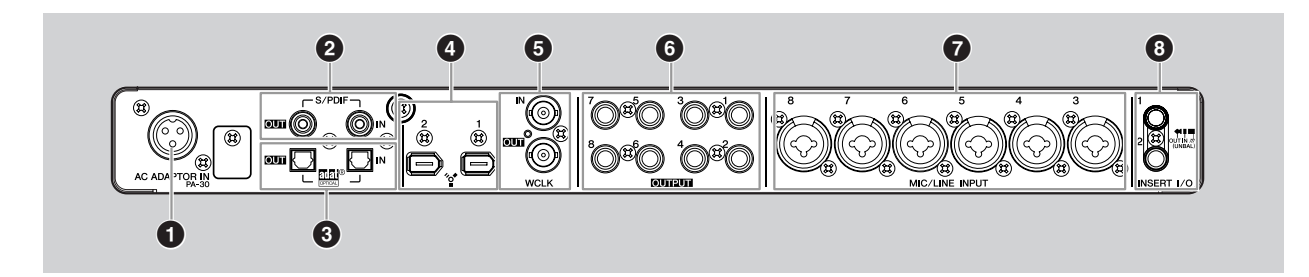

- **1 Buchse AC ADAPTOR IN**
- **2 Buchse S/PDIF IN/OUT**
- **3 Buchse OPTICAL IN/OUT**
- **4 IEEE-1394-Buchsen 1 und 2**
- **5 Buchse WCLK IN/OUT (Wordclock-Ein-/ Ausgangsbuchsen)**
- **6 OUTPUT-Buchsen 1–8 (analoge Ausgangsbuchsen 1–8)**
- **7 Buchsen MIC/LINE INPUT 3–8 (analoge Eingangsbuchsen 3–8)**
- **8 INSERT-I/O-Buchsen 1 und 2**

# <span id="page-10-0"></span>**Ein- und Ausschalten des Geräts**

# **Stromversorgung**

**1 Vergewissern Sie sich, dass der Schalter [STANDBY/ON] des MR816 CSX/MR816 X auf STANDBY gestellt ist.**

# *WARNUNG*

- Verwenden Sie ausschließlich den mitgelieferten (PA-30) oder einen von Yamaha als gleichwertig empfohlenen Netzadapter. Die Verwendung eines anderen Adapters kann Schäden an Geräten, Überhitzung oder Brände verursachen. In diesen Fällen erlischt die Produktgarantie auch in der Garantiezeit sofort.
- **2 Schließen Sie den Netzadapter an der Buchse AC ADAPTOR IN (1) an der Rückseite des MR816 CSX/MR816 X an, und drehen Sie dann den Sicherungsring (2), um die Verbindung zu sichern.**

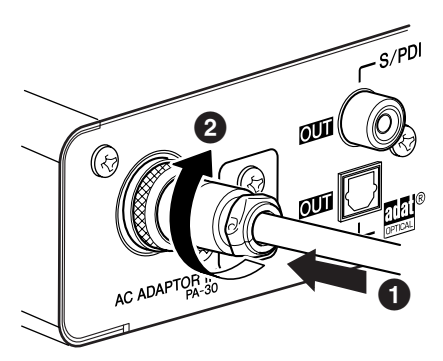

# **3 Schließen Sie den Netzadapter an einer geeigneten Netzsteckdose an.**

**HINWEIS** 

- Ziehen Sie den Netzadapter aus der Steckdose, wenn Sie das MR816 CSX/MR816 X nicht benutzen, oder wenn ein Gewitter heraufzieht.
- Achten Sie darauf, dass zwischen Netzadapter und MR816 CSX/MR816 X genügend Abstand ist. Anderenfalls sind Geräusche oder Rauschen zu hören.

# **Ein- und Ausschalten des Geräts**

- **1 Drücken Sie zum Einschalten den Schalter [STANDBY/ON] in die Position ON.**
- **2 Zum Ausschalten drücken Sie den Schalter [STANDBY/ON] in die Position STANDBY.**

# *VORSICHT*

• Beachten Sie, dass auch in der Schalterstellung STANDBY eine geringe Menge Strom fließt. Wenn Sie das MR816 CSX/MR816 X für längere Zeit nicht verwenden, sollten Sie den Netzadapter immer aus der Netzsteckdose ziehen.

# **HINWEIS**

· Um plötzliche, laute Geräusche von den Lautsprechern zu vermeiden, schalten Sie Ihre Geräte, beginnend mit den Signalquellen (Instrument, Mikro, CD-Player usw.), dem Signalverlauf folgend ein.

**Beispiel:**

Instrumente, Mikrofone, CD-Player und andere Peripheriegeräte ➝ MR816 CSX/MR816 X ➝ Aktivlautsprecher (Leistungsverstärker)

Beim Ausschalten gehen Sie in umgekehrter Reihenfolge vor.

# *WARNUNG*

• Bevor Sie andere Geräte am MR816 CSX/MR816 X anschließen, schalten Sie zuerst alle beteiligten Geräte aus. Stellen Sie zunächst alle Lautstärkeregler an den Geräten auf Minimum (0) ein, bevor Sie die Instrumente ein- oder ausschalten. Anderenfalls kann ein starker Signalimpuls verursacht oder Komponenten beschädigt werden.

# <span id="page-11-1"></span><span id="page-11-0"></span>**Softwareinstallation**

Um das MR816 CSX/MR816 X zu verwenden, müssen Sie die Software zunächst auf Ihrem Computer installieren. Dieser Abschnitt beschreibt, wie die Installation der Software vorgenommen wird. Installieren Sie Cubase AI 4, bevor Sie TOOLS for MR installieren.

# **HINWEIS**

Falls Sie bereits eine Version von Cubase ([Seite 21\)](#page-20-0) installiert haben, die mit der Link-Funktion kompatibel ist, z. B. Cubase 4.5, sind die folgenden Informationen zur Installation von Cubase AI 4 nicht notwendig. Springen Sie bitte zum nachfolgenden Abschnitt "Installation der TOOLS for MR".

# **Installieren von Cubase AI 4**

# *WICHTIG*

- Bevor Sie das Siegel der Verpackung der DVD-ROM mit Cubase AI 4 öffnen, lesen Sie bitte die Software-Lizenzvereinbarung für Endanwender (EULA) von Steinberg auf Seite [Seite 27](#page-26-2) dieser Anleitung sorgfältig durch. Indem Sie die Disk-Verpackung öffnen, bekunden Sie Ihr Einverständnis mit den Gebrauchsbestimmungen der Software und Ihre Zustimmung zur Software-Lizenzvereinbarung für Endanwender.
- **1 Starten Sie den Computer, und melden Sie sich unter dem Administrator-Account an.**
- **2** Legen Sie die DVD-ROM "Cubase AI 4" in das **DVD-ROM-Laufwerk ein.**
- **3** Unter Windows öffnen Sie den Ordner "Cubase **AI4 for Windows" und klicken Sie doppelt auf die**  Datei "CubaseAI4.msi". Bei einem Mac öffnen Sie **den Ordner "Cubase AI4 for MacOS X" und klicken**  Sie doppelt auf die Datei "CubaseAI4.mpkg". Befolgen Sie zur Installation von Cubase AI 4 die Anweisungen auf dem Bildschirm.

**HINWEIS** 

· Um Cubase AI dauerhaft nutzen zu können sowie Support und weitere Vorteile zu erhalten, müssen Sie die Software registrieren und Ihre Softwarelizenz aktivieren, indem Sie sie starten, während der Computer mit dem Internet verbunden ist. Klicken Sie auf die Schaltfläche "Jetzt registrieren", die beim Starten der Software angezeigt wird, und füllen Sie dann alle für die Registrierung erforderlichen Felder aus. Wenn Sie die Software nicht registrieren, können Sie sie nach einem festgelegten Zeitraum nicht mehr verwenden.

# **Installieren der TOOLS for MR**

# *VORSICHT*

• Denken Sie daran, dass es beim Installieren oder Deinstallieren von TOOLS for MR zu Störgeräuschen kommen kann. Achten Sie darauf, den Ausgangspegel aller Geräte zu verringern, bevor Sie einen dieser Vorgänge ausführen.

TOOLS for MR besteht aus drei Software-Komponenten: Yamaha Steinberg FW Driver, Steinberg MR Editor und Steinberg MR Extension. Yamaha Steinberg FW Driver erlaubt die Übertragung von Audiosignalen zwischen einem Computer und dem MR816 CSX/MR816 X über ein IEEE-1394-Kabel. Steinberg MR Editor ermöglicht Ihnen, alle Einstellungen am MR816 CSX/MR816 X (einschließlich der Grundparameter und systemrelevanter Parameter) vorzunehmen, so dass Sie das MR816 CSX/MR816 X vom Computer aus bedienen und Parametereinstellungen des MR816 CSX/MR816 X als Datei speichern können. Steinberg MR Extension ermöglicht den Einsatz der Link-Funktionalität zwischen MR816 CSX/MR816 X und denjenigen Versionen von Cubase [\(Seite 21\)](#page-20-0), die mit dieser Funktion kompatibel sind, wie Cubase 4.5/Cubase AI 4.5. Der Installer TOOLS for MR installiert diese drei Software-Komponenten.

# **HINWEIS**

· Achten Sie darauf, eine Version von Cubase ([Seite 21\)](#page-20-0) zu installieren, die mit den Link-Funktionen kompatibel ist, wie z. B. Cubase 4.5 oder Cubase AI 4.5 , bevor Sie Steinberg MR Extension installieren. Projektschablonen (Templates) für das MR816 CSX/MR816 X werden am Installationsziel von Cubase installiert.

#### **Wenn auf Ihrem Computer bereits ein unter Windows installierter Yamaha n Driver oder mLAN Driver/ mLAN Tools vorhanden ist:**

- Deaktivieren Sie diese Treiber, bevor Sie das mit dem Computer verbundene MR816 CSX/MR816 X einschalten. Wenn diese Treiber aktiv (eingeschaltet) sind, könnten sie die IEEE-1394-Schnittstelle belegen (die für den Anschluss des MR816 CSX/MR816 X benötigt wird) und so verhindern, dass der Computer das MR816 CSX/MR816 X erkennt. Bedenken Sie, dass Sie diese Treiber evtl. nicht deaktivieren müssen, wenn der Computer mehrere IEEE-1394-Anschlüsse besitzt und das MR816 CSX/ MR816 X an einem nicht von diesen Treibern verwendeten Anschluss angeschlossen ist. Wenn Sie die Versionen 1.6.0 bis 1.6.2 dieser Treiber
- verwenden, aktualisieren Sie diese zunächst auf Version 1.6.3 (oder höher). Dies ist notwendig, da der Yamaha Steinberg FW Driver nicht zusammen mit den Treiberversionen 1.6.0 bis 1.6.2 funktioniert.

# ■ **Windows XP:**

#### **Vorbereitungen zur Installation**

- **1 Stellen Sie sicher, dass das MR816 CSX/MR816 X ausgeschaltet ist.**
- **2 Verbinden Sie das MR816 CSX/MR816 X über ein IEEE-1394-Kabel direkt mit dem Computer (nicht über einen Hub), und ziehen Sie alle anderen IEEE-1394-Geräte vom Computer ab.**
- **3 Starten Sie den Computer, und melden Sie sich unter dem Administrator-Account an.**
- **4 Wählen Sie [Start] (**➝ **[Einstellungen])**  ➝ **[Systemsteuerung]. Falls die Systemsteuerung wie in der folgenden Abbildung dargestellt wird,**  klicken Sie oben links im Fenster auf "Zur **klassischen Ansicht wechseln".**

Es werden alle Einträge (Programmsymbole) der Systemsteuerung angezeigt.

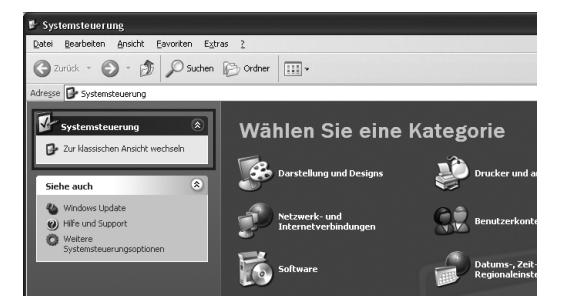

**5 Gehen Sie zu [System] → [Hardware] → [Treibersignierung]** ➝ **[Treibersignaturoptionen], aktivieren Sie das Optionsfeld links neben "Ignorieren - Software unabhängig von Zulassung installieren", und klicken Sie auf [OK].** 

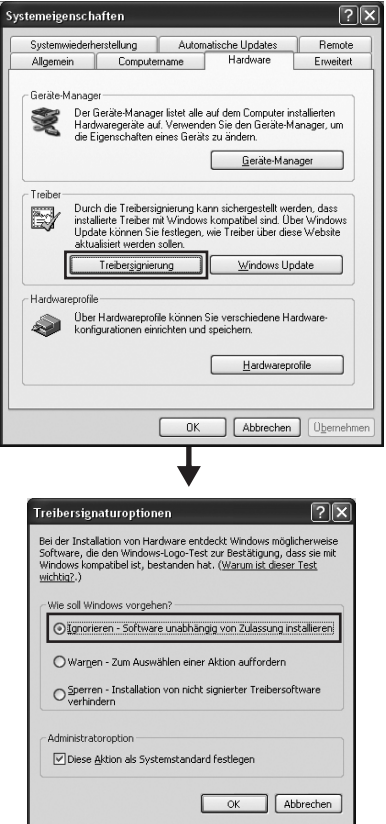

# **HINWEIS**  $\Omega$

- Stellen Sie nach Beendigung der Installation ggf. die ursprüngliche Einstellung wieder her.
- **6 Stellen Sie sicher, dass unter ([System]**  ➝ **[Hardware]** ➝**) [Geräte-Manager] neben "IEEE1394 Bus-Hostcontroller" keines der**  Zeichen ..!" oder ..x" angezeigt wird. Wenn eines dieser Zeichen angezeigt wird, kann die IEEE1394/i.LINK-Verbindung nicht genutzt werden. Näheres hierzu finden Sie in der Bedienungsanleitung Ihres Computers.
- **7 Schließen Sie die Fenster des Gerätemanagers, der Systemeigenschaften und der Systemsteuerung durch Anklicken von [OK] oder der Schließfelder ([X]) der Fenster.**
- **8 Beenden Sie alle laufenden Anwendungen, und schließen Sie alle geöffneten Fenster.**
- **9** Legen Sie die mitgelieferte CD-ROM "TOOLS for **MR" in das CD-ROM-Laufwerk ein.**

# **Software-Installation**

Der Installer installiert die folgenden drei Software-Komponenten auf Ihrem Computer.

- · Yamaha Steinberg FW Driver
- · Steinberg MR Editor
- · Steinberg MR Extension

**HINWEIS** 

- · Klicken Sie auf die Abbrechen-Schaltfläche oder das Schließfeld ([X]), um die Installation abzubrechen. Das Beenden der laufenden Installation durch Drücken der Tasten [Strg]+[Alt]+[Entf] oder durch Ausschalten des Computers kann zu Problemen führen, da die Installation ohne ordnungsgemäße Deinstallation beendet wird.
- <span id="page-12-0"></span>**10 Öffnen Sie die CD-ROM, und doppelklicken Sie**  dann auf die Datei "setup.exe". Ein Begrüßungsfenster "Willkommen beim InstallShield Wizard für TOOLS for MR" erscheint.

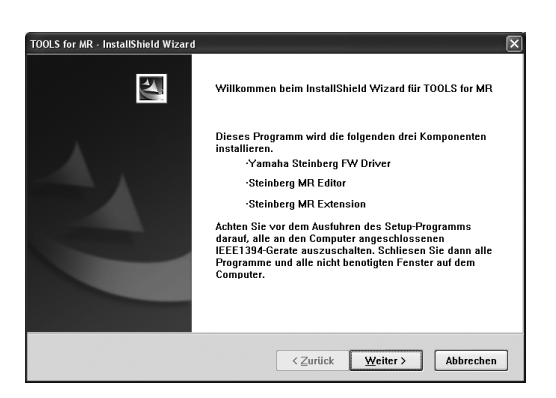

**11 Klicken Sie auf [Weiter].**

**12 Folgen Sie den Anweisungen im Setup-Fenster auf dem Bildschirm, um die Komponenten Yamaha Steinberg FW Driver, Steinberg MR Editor und Steinberg MR Extension der Reihe nach zu installieren.** 

### **HINWEIS**

- · Wenn die gleiche Version der einzelnen Software-Komponenten bereits auf Ihrem Computer installiert ist, erscheint das Installationsfenster der entsprechenden Software nicht.
- Falls die Meldung "Die zu installierende Software hat den Windows-Logo-Test nicht bestanden" erscheint, klicken Sie auf [Trotzdem fortfahren]. Ein Abbruch der Installation ist nicht erforderlich. Wenn diese Meldung nicht erscheint, fahren Sie mit dem nächsten Schritt fort.
- **13 Sobald die Installation abgeschlossen ist, erscheint eine entsprechende Meldung. Wenn nach der erfolgreichen Installation ein Neustart des Computers erforderlich ist, vergewissern Sie**  sich, dass das Optionsfeld links neben ..Ja, ich **möchte meinen Computer jetzt neu starten." aktiviert ist, und klicken Sie auf [Fertigstellen], um den Computer neu zu starten. Wenn kein Neustart des Computers erforderlich ist, klicken Sie auf [Fertigstellen], um den Installationsvorgang zu verlassen.**

# **Bei Abbruch der Installation:**

Wenn Sie eine Installation abbrechen, bevor Sie abgeschlossen ist, wurde die Software möglicherweise nicht ordnungsgemäß installiert. Um die Software korrekt zu installieren, setzen Sie das Verfahren ab Schritt [Schritt](#page-12-0) **10** fort.

# **Grundeinstellungen des Treibers**

Nachdem Sie TOOLS for MR installiert haben, nehmen Sie die folgenden Grundeinstellungen des Treibers vor.

# **HINWEIS**

· Möglicherweise erscheint ein Dialogfenster, in dem Sie gefragt werden, ob Sie eine Verbindung zu Windows Update herstellen möchten. Aktivieren Sie in diesem Fall die Option "Nein, diesmal nicht", und klicken Sie dann auf [Weiter].

#### **Anfangseinstellungen für den Bus-Treiber**

**14 Das Fenster "Assistent für das Suchen neuer Hardware" erscheint. Markieren Sie das Optionsfeld neben ..Software automatisch installieren (empfohlen)", und klicken Sie auf [Weiter].**

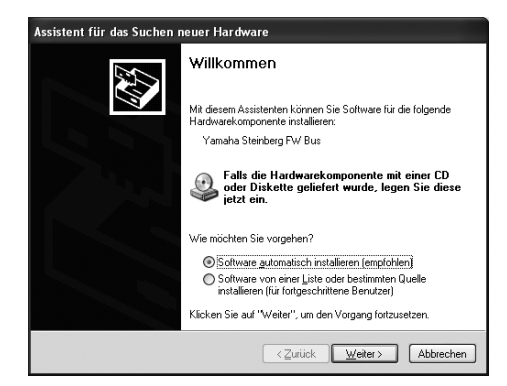

### **15 Sobald die Installation abgeschlossen ist, erscheint eine entsprechende Meldung.** Klicken Sie auf [Fertig stellen].

# **HINWEIS**

· Wenn mehrere IEEE-1394-Interfaces am Computer angeschlossen wurden, erscheint der Assistent mehrmals. Beenden Sie jedesmal den Assistenten.

**Grundeinstellungen des Treibers für die MR816-Serie**

- **16 Schließen Sie das MR816 CSX/MR816 X am Computer an, und schalten Sie dann das MR816 CSX/MR816 X ein.**  Das Assistentenfenster "Neue Hardware gefunden" wird angezeigt.
- **17** Aktivieren Sie das Optionsfeld neben "Software **automatisch installieren (empfohlen)", und klicken Sie auf [Weiter].**
- **18 Sobald die Installation abgeschlossen ist, erscheint eine entsprechende Meldung.** Klicken Sie auf [Fertig stellen].

**Grundeinstellungen des WDM-Audio-Treibers**

- **19 Das Fenster "Assistent für das Suchen neuer Hardware" erscheint. Aktivieren Sie das Optionsfeld neben "Software automatisch installieren (empfohlen)", und klicken Sie auf [Weiter].**
- **20 Sobald die Installation abgeschlossen ist, erscheint eine entsprechende Meldung.** Klicken Sie auf [Fertig stellen]. Die Clock-Source-Anzeigen und die Sample-Rate-Anzeigen am MR816 CSX/MR816 X blinken nacheinander und hören dann auf zu blinken, um anzuzeigen, dass die Grundeinstellungen vorgenommen wurden.

# HINWEIS  $\hat{Z}$

Wenn ein neues IEEE-1394-Interface am Computer angeschlossen wird, oder ein zweites oder weiteres MR816 CSX/MR816 X, erscheint das Assistentenfenster "Neue Hardware gefunden". Beenden Sie in diesem Fall den Assistenten so wie hier beschrieben.

# **Bestätigen der Installation**

- **1 Klicken Sie im Startmenü auf [Systemsteuerung].**
- **2** Doppelklicken Sie auf das Symbol "System", um das Fenster "Eigenschaften von System" bzw. **"Systemeigenschaften" zu öffnen.**
- **3** Wechseln Sie zur Registerkarte "Hardware" und **klicken Sie auf [Geräte-Manager].**
- **4** Klicken Sie auf das Zeichen [+] neben "Audio-, **Video- und Gamecontroller", und überprüfen Sie,**  ob "Steinberg MR816 Series", "Yamaha Steinberg **FW Bus" und "Yamaha Steinberg FW WDM Audio" angezeigt werden.**

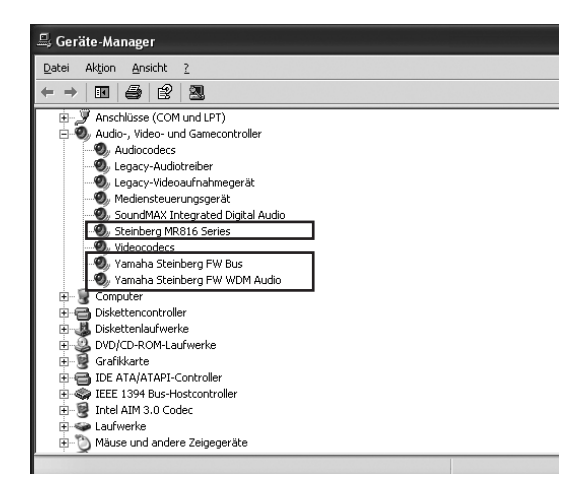

# **Deinstallieren der Software**

Um TOOLS for MR zu deinstallieren, müssen Sie die folgenden drei Software-Komponenten entfernen:

- · Yamaha Steinberg FW Driver
- · Steinberg MR Editor
- · Steinberg MR Extension
- **1 Achten Sie darauf, dass der Netzschalter am MR816 CSX/MR816 X auf STANDBY steht, beenden Sie geöffnete Anwendungen und schließen Sie alle Fenster.**
- **2 Klicken Sie im Startmenü nacheinander auf ([Einstellungen]** ➝**) [Systemsteuerung]** ➝ **[Programme hinzufügen oder entfernen], um das Feld zum Hinzufügen oder Entfernen von Programmen aufzurufen.**
- **3** Klicken Sie auf "Programme ändern oder **entfernen" oben links, und wählen Sie dann aus der Liste im rechten Feld die Software-**Komponenten "Yamaha Steinberg FW Driver", "Steinberg MR Editor" und "Steinberg MR **Extension" aus.**
- **4 Um die Software zu deinstallieren, klicken Sie auf [Ändern/Entfernen] / [Entfernen].**  Befolgen Sie die Anweisungen, um die Software zu entfernen.

# ■ **Windows Vista:**

### **Vorbereitungen zur Installation**

- **1 Stellen Sie sicher, dass das MR816 CSX/MR816 X ausgeschaltet ist.**
- **2 Verbinden Sie das MR816 CSX/MR816 X über ein IEEE-1394-Kabel direkt mit dem Computer (nicht über einen Hub), und ziehen Sie alle anderen IEEE-1394-Geräte vom Computer ab.**
- **3 Starten Sie den Computer, und melden Sie sich unter dem Administrator-Account an.**
- **4 Klicken Sie auf [Start]** ➝ **[Systemsteuerung]. Falls die Systemsteuerung wie in der folgenden Abbildung dargestellt wird, klicken Sie oben links**  im Fenster auf "Zur klassischen Ansicht **wechseln".**

Alle Symbole der Systemsteuerung werden angezeigt

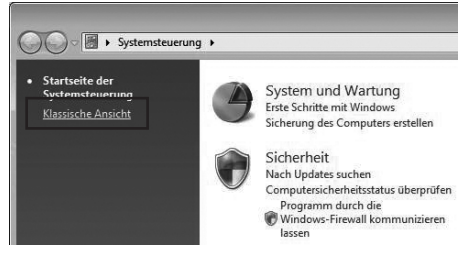

# **5 Doppelklicken Sie auf das Gerätemanager-Symbol.**

# **HINWEIS**

Wenn das Fenster "Benutzerkontensteuerung" erscheint, klicken Sie auf [Fortfahren]. Es erscheint ein Dialogfenster.

**6** Stellen Sie sicher, dass neben "IEEE1394 Bus-Hostcontroller" keines der Zeichen "!" oder "x" **angezeigt wird.**  Wenn eines dieser Zeichen angezeigt wird, kann die

IEEE1394/i.LINK-Verbindung nicht genutzt werden. Näheres hierzu finden Sie in der Bedienungsanleitung Ihres Computers.

- **7 Klicken Sie oben rechts im Gerätemanager-Fenster auf die Schließen-Schaltfläche ([X]), und klicken Sie dann oben rechts im Fenster "Systemsteuerung" auf die Schließen-Schaltfläche ([X]), um es zu schließen.**
- **8 Beenden Sie alle laufenden Anwendungen, und schließen Sie alle geöffneten Fenster.**
- **9** Legen Sie die CD-ROM "TOOLS for MR" in das CD-**ROM-Laufwerk Ihres Computers ein.**

### **Software-Installation**

Der Installer installiert die folgenden drei Software-Komponenten auf Ihrem Computer.

- · Yamaha Steinberg FW Driver
- · Steinberg MR Editor
- · Steinberg MR Extension

### **HINWEIS**

- · Klicken Sie auf die Abbrechen-Schaltfläche oder das Schließfeld ([X]), um die Installation abzubrechen. Das Beenden der laufenden Installation durch Drücken der Tasten [Strg]+[Alt]+[Entf] oder durch Ausschalten des Computers kann zu Problemen führen, da die Installation ohne ordnungsgemäße Deinstallation beendet wird.
- <span id="page-15-0"></span>**10 Öffnen Sie die CD-ROM, und doppelklicken Sie**  dann auf die Datei "setup.exe". Ein Begrüßungsfenster "Willkommen beim InstallShield Wizard für TOOLS for MR" erscheint.

쓰 Willkommen beim InstallShield Wizard für TOOLS for<br>MB .<br>Dieses Programm wird die folgenden drei Komponenten sren.<br>Yamaha Steinberg FW Driver Tamana Jiemberg<br>Steinberg MR Editor Steinberg MR Extension Achten Sie vor dem Ausfuhren des Setup-Programms darauf,<br>alle an den Computer angeschlossenen IEEE1394-Gerate<br>auszuschalten. Schliesen Sie dann alle Programme und alle<br>nicht benotigten Fenster auf dem Computer. < Zurück Weiter > Abbrechen

# **HINWEIS**

Wenn das Fenster "Benutzerkontensteuerung" erscheint, klicken Sie auf [Fortfahren]. Es erscheint ein Dialogfenster.

# **11 Klicken Sie auf [Weiter].**

**12 Folgen Sie den Anweisungen im Setup-Fenster auf dem Bildschirm, um die Komponenten Yamaha Steinberg FW Driver, Steinberg MR Editor und Steinberg MR Extension der Reihe nach zu installieren.** 

# **HINWEIS**

- · Wenn die gleiche Version der einzelnen Software-Komponenten bereits auf Ihrem Computer installiert ist, erscheint das Installationsfenster der entsprechenden Software nicht.
- Wenn das Fenster "Windows-Sicherheit" erscheint, bestätigen Sie, dass der Herausgeber "YAMAHA CORPORATION" ist, und klicken Sie dann auf [Installieren].

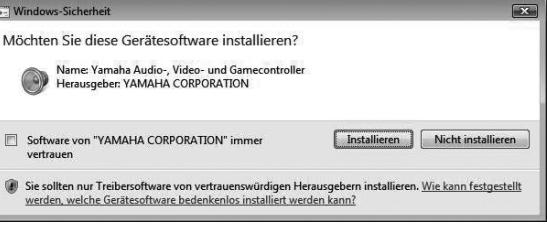

**13 Sobald die Installation abgeschlossen ist, erscheint eine entsprechende Meldung. Wenn nach der erfolgreichen Installation ein Neustart des Computers erforderlich ist, vergewissern Sie**  sich, dass das Optionsfeld links neben "Ja, ich **möchte meinen Computer jetzt neu starten." aktiviert ist, und klicken Sie auf [Fertigstellen], um den Computer neu zu starten. Wenn kein Neustart des Computers erforderlich ist, klicken Sie auf [Fertigstellen], um den Installationsvorgang zu verlassen.**

#### **Bei Abbruch der Installation**

Wenn Sie eine Installation abbrechen, bevor Sie abgeschlossen ist, wurde die Software möglicherweise nicht ordnungsgemäß installiert. Um die Software korrekt zu installieren, setzen Sie das Verfahren ab Schritt [Schritt](#page-15-0) **10** fort.

# **Grundeinstellungen des Treibers**

Nachdem Sie TOOLS for MR installiert haben, nehmen Sie die folgenden Grundeinstellungen des Treibers vor.

#### **HINWEIS**

Wenn das Fenster "Benutzerkontensteuerung" erscheint, klicken Sie auf [Fortfahren]. Es erscheint ein Dialogfenster.

**14 Schließen Sie das MR816 CSX/MR816 X am Computer an, und schalten Sie dann das MR816 CSX/MR816 X ein.**

Die Clock-Source-Anzeigen und die Sample-Rate-Anzeigen am MR816 CSX/MR816 X blinken nacheinander und hören dann auf zu blinken, um anzuzeigen, dass die Grundeinstellungen vorgenommen wurden.

### **HINWEIS**

- · Wenn die Anzeigen für Wordclock und Sampling-Frequenz des MR816 CSX/MR816 X nicht nach einer Weile anfangen zu blinken, starten Sie den Computer neu.
- Falls das Fenster "Benutzerkontensteuerung" erscheint, wenn Sie eine neue IEEE-1394-Schnittstelle im Computer installieren, klicken Sie auf [Fortfahren].

# **Bestätigen der Installation**

- **1 Klicken Sie im Startmenü auf [Systemsteuerung].**
- **2 Doppelklicken Sie auf das Gerätemanager-Symbol.**

# **HINWEIS**

- Wenn das Fenster "Benutzerkontensteuerung" erscheint, klicken Sie auf [Fortfahren]. Es erscheint ein Dialogfenster.
- **3** Klicken Sie auf das Zeichen [+] neben "Audio-, **Video- und Gamecontroller", und überprüfen Sie,**  ob "Steinberg MR816 Series", "Yamaha Steinberg **FW Bus" und "Yamaha Steinberg FW WDM Audio" angezeigt werden.**

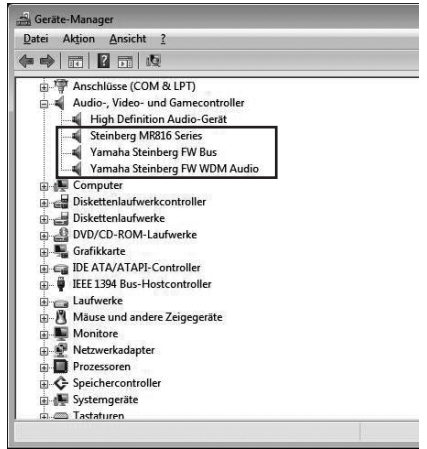

### **Deinstallieren der Software**

Um TOOLS for MR zu deinstallieren, müssen Sie die folgenden drei Software-Komponenten entfernen:

- · Yamaha Steinberg FW Driver
- · Steinberg MR Editor
- · Steinberg MR Extension
- **1 Stellen Sie sicher, dass das MR816 CSX/MR816 X ausgeschaltet ist. Beenden Sie alle laufenden Anwendungen, und schließen Sie alle geöffneten Fenster.**
- **2 Klicken Sie im Startmenü auf [Systemsteuerung]**  ➝ **[Programme und Funktionen], um das Fenster "Programm deinstallieren oder ändern" aufzurufen.**
- **3 Wählen Sie aus der Liste die Komponenten "Yamaha Steinberg FW Driver", "Steinberg MR**  Editor" und "Steinberg MR Extension" aus.
- **4 Um die Software zu deinstallieren, klicken Sie auf [Ändern/Entfernen] / [Entfernen].** wenn das Fenster "Benutzerkontensteuerung" erscheint, klicken Sie auf [Fortfahren]. Es erscheint ein Dialogfenster. Befolgen Sie die Anweisungen, um die Software zu entfernen.

# ■ **Macintosh:**

### **Vorbereitungen zur Installation**

- **1 Stellen Sie sicher, dass das MR816 CSX/MR816 X ausgeschaltet ist.**
- **2 Verbinden Sie das MR816 CSX/MR816 X über ein IEEE-1394-Kabel (FireWire) direkt mit dem Computer (nicht über einen Hub), und ziehen Sie alle anderen IEEE-1394-Geräte vom Computer ab.**
- **3 Starten Sie den Computer, und melden Sie sich unter dem Administratorenkonto an.**
- **4 Beenden Sie alle laufenden Anwendungen, und schließen Sie alle geöffneten Fenster.**
- **5** Legen Sie die CD-ROM "TOOLS for MR" in das CD-**ROM-Laufwerk Ihres Computers ein.**

### **Software-Installation**

- <span id="page-17-0"></span>**6 Öffnen Sie die CD-ROM, und doppelklicken Sie**  dann auf die Datei "TOOLS for MR.mpkg".
- **7 Es erscheint ein Dialogfeld mit der Frage, ob Sie die Software installieren möchten. Klicken Sie auf [Fortfahren].**

Das Fenster "Willkommen bei: TOOLS for MR" erscheint.

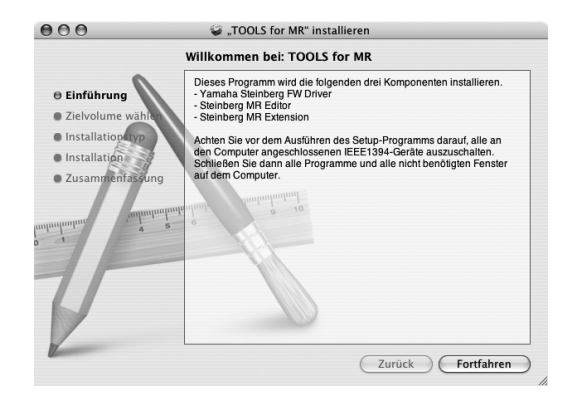

# **8 Klicken Sie auf [Fortfahren].**

Es erscheint ein Fenster zur Auswahl eines Zielortes.

### HINWEIS  $\bm{\mathcal{G}}$

· Nur das Startlaufwerk lässt sich für den Installer auswählen. · Wenn Sie Mac OS X 10.5 (Leopard), klicken Sie auf [Continue], um das Fenster "Installationstyp" aufzurufen.

# **9 Klicken Sie auf [Fortfahren].**

Daraufhin erscheint das Fenster für die Art der Installation.

# **10 Klicken Sie auf [Installieren].**

Daraufhin erscheint das Authentifizierung-Fenster.

**HINWEIS** 

· Wenn auf Ihrem Computer eine ältere Version einzelner Software-Komponenten installiert ist, klicken Sie auf [Update].

- **11 Geben Sie den Namen des Administrators und das Passwort ein, und klicken Sie dann auf [OK].**  Es erscheint eine Meldung, die Sie auffordert, den Computer nach der Installation neu zu starten.
- **12 Klicken Sie auf [Installation fortsetzen].** Das Installationsfenster erscheint und zeigt den Fortgang der Installation an. Nach Beendigung der Installation erscheint das Fenster zum Fertigstellen der Installation.

# **HINWEIS**

- · Die Installation kann nach dem Klicken auf [Installation fortsetzen] nicht abgebrochen werden.
- **13 Klicken Sie auf [Neustart], um den Computer neu zu starten.**
- **14 Schließen Sie das MR816 CSX/MR816 X am Computer an, und schalten Sie dann das MR816 CSX/MR816 X ein.**

Die Anzeigen für Wordclock-Quelle und Sampling-Frequenz am MR816 CSX/MR816 X blinken nacheinander und hören dann auf zu blinken, um anzuzeigen, dass die Grundeinstellungen vorgenommen wurden.

# **HINWEIS**

· Wenn die Anzeigen für Wordclock und Sampling-Frequenz des MR816 CSX/MR816 X nicht nach einer Weile anfangen zu blinken, starten Sie den Computer neu.

#### **Bei Abbruch der Installation**

Wenn Sie eine Installation abbrechen, bevor Sie abgeschlossen ist, wurde die Software möglicherweise nicht ordnungsgemäß installiert. Um die Software korrekt zu installieren, setzen Sie das Verfahren ab Schritt [Schritt](#page-17-0) **6** fort.

# **Bestätigen der Installation**

#### **Audio-MIDI-Konfiguration (Audio-Geräte)**

**1 Klicken Sie auf dem Volume, auf dem OS X installiert ist (normalerweise Macintosh HD) auf [Programme]** ➝ **[Dienstprogramme] und doppelklicken Sie dann auf [Audio-MIDI-Konfiguration].**  Das Fenster "Audio-MIDI-Konfiguration" erscheint.

**2 Klicken Sie auf [Audio-Geräte], und wählen Sie dann "Yamaha Steinberg FW" aus dem Aufklappmenü neben [Eigenschaften für].** Die akuellen Audio-Einstellungen werden in den Feldern [Audio-Input] und [Audio-Output] angezeigt.

**HINWEIS** 

Durch Auswahl von "Yamaha Steinberg FW" als [Standard-Output] im Bereich Systemeinstellungen können Sie Audiosignale vom Betriebssystem und von Audio-Player-Software (z. B. iTunes usw.) mit dem MR816 CSX/MR816 X ausgeben.

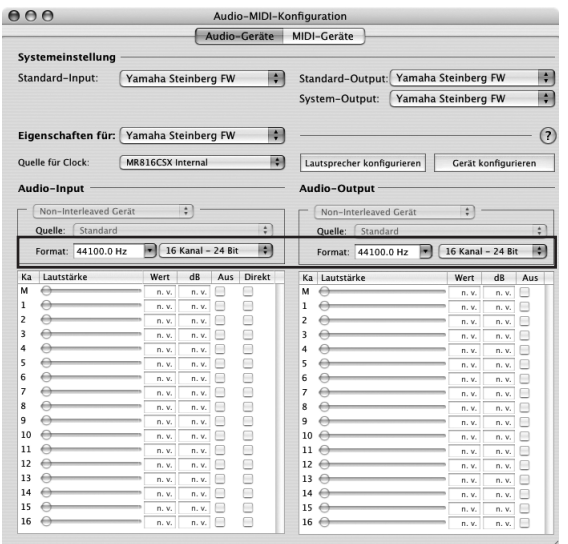

# **Deinstallieren der Software**

Um TOOLS for MR zu deinstallieren, müssen Sie die folgenden drei Software-Komponenten entfernen:

- · Yamaha Steinberg FW Driver
- · Steinberg MR Editor
- · Steinberg MR Extension

#### **Yamaha Steinberg FW Driver entfernen**

Entfernen Sie die folgenden Ordner und Dateien vom Startvolume (normalerweise Macintosh HD).

/Applications/Yamaha/FWDriver/ Yamaha Steinberg FW Control Panel.app YamahaFWCM.app /Library/Application Support/Yamaha/FWDriver/HAL/ YamahaFWHAL.bundle /Library/Audio/MIDI Devices/Yamaha/Images/ FW\_110006.tiff FW\_110007.tiff FW\_110008.tiff FW\_110009.tiff /Library/Audio/MIDI Drivers/ YamahaFWMIDI.plugin /Library/LaunchAgents/ com.yamaha.YamahaFWCM.plist /Library/PreferencePanes/ Yamaha Steinberg FW.prefPane /Library/Preferences/ com.yamaha.FWDriver.plist /Library/Receipts/ YamahaFWAudioDriver.pkg YamahaFWCM.pkg YamahaFWCP.pkg YamahaFWDriverplist.pkg YamahaFWEnabler.pkg YamahaFWHAL.pkg YamahaFWMIDIIcon.pkg YamahaFWMIDIPlugIn.pkg

/System/Library/Extensions/ YamahaFWAudioDriver.kext

/System/Library/Frameworks/

# YamahaFWEnabler.framework

- /Benutzer/{Zugangsname}/Library/Preference/ com.yamaha.YamahaFWCM.plist
- " {Zugangsname}" ist der Name des aktuellen Benutzers bei der Installation von Yamaha Steinberg FW Driver.

### **Steinberg MR Editor entfernen**

Entfernen Sie die folgenden Ordner und Dateien vom Startvolume (normalerweise Macintosh HD).

### **HINWEIS**

Bedenken Sie, dass Dateien mit der Erweiterung ".ttf" auch in anderen Anwendungen von Yamaha verwendet werden könnten. Wir empfehlen Ihnen, das Löschen solcher Dateien zu vermeiden, sofern nicht unbedingt notwendig.

#### /Applications/

MREditor.app

/Library/Fonts/

Yamaha EBM7 Bold.ttf Yamaha EBM7 Regular.ttf Yamaha EBM8 Expanded.ttf Yamaha EBM8 Regular.ttf Yamaha EBM10 Bold.ttf Yamaha EBM15 Condensed.ttf

/Library/Receipts/ Steinberg MR Editor.pkg

#### **Steinberg MR Extension entfernen**

- **1 Wählen Sie [Library]** ➝ **[Application Support]**  ➝ **[Steinberg]** ➝ **[components], und löschen Sie**  die Dateien namens "mr\_extension.bundle".
- **2 Öffnen Sie den Ordner [Programme] und klicken**  Sie auf das Symbol "Cubase Al4", während Sie die **[Control]-Taste gedrückt halten.**
- **3 Wählen Sie aus dem Kontextmenü den Eintrag "Paketinhalt zeigen".**

### **HINWEIS**

- · Wenn Sie Cubase 4.5 o. ä. verwenden, klicken Sie auf das entsprechende Symbol zum Aufrufen des Kontextmenüs.
- **4 Wählen Sie [Contents]** ➝ **[templates], und löschen**  Sie die Dateien namens "Steinberg xxx.cpr" **("xxx" gibt den spezifischen Modellnamen usw. an).**

Damit ist die Entfernung der Software TOOLS for MR abgeschlossen.

# <span id="page-19-0"></span>**Anschließen an ein externes Gerät**

# **Vorsichtsmaßnahmen für den Anschluss externer Geräte**

Zum Anschluss des MR816 CSX/MR816 X an externe Audiogeräte und am Computer folgen Sie den nachstehenden Anweisungen.

# *WARNUNG*

- Bevor Sie externe Geräte am MR816 CSX/MR816 X anschließen, stellen Sie die Lautstärke aller beteiligten Geräte auf Minimum und schalten Sie diese aus. Anderenfalls kann ein starker Knackimpuls verursacht oder Komponenten beschädigt werden.
- **1 Schließen Sie das Instrument oder ein Mikrofon am MR816 CSX/MR816 X an, und verbinden Sie dann das MR816 CSX/MR816 X über ein IEEE-1394-Kabel mit dem Computer.**
- **2 Starten Sie den Computer.**

**3 Schalten Sie alle Geräte in folgender Reihenfolge ein: Angeschlossene Instrumente und Mikrofone**  ➝ **MR816 CSX/MR816 X** ➝ **Abhörlautsprecher.**  Beim Ausschalten regeln Sie zuerst die Lautstärken der einzelnen Audiogeräte herunter, und schalten Sie dann die Geräte in umgekehrter Reifenfolge aus. Abhörlautsprecher ➝ MR816 CSX/MR816 X → angeschlossene Instrumente und Mikrofone.

# **Anschließen eines einzelnen MR816 CSX/MR816 X an einem Computer (DAW)**

Das MR816 CSX/MR816 X hat eine großzügige Ausstattung mit Ein- und Ausgängen, an denen Sie digitale Geräte wie Master-Rekorder und Mikrofonvorverstärker (mit Digitalausgang) sowie analoge Geräte wie Mikrofon, Gitarre und Bass anschließen können.

# *WARNUNG*

• Achten Sie darauf, alle Lautstärken auf Minimum (0) zu stellen, bevor Sie ein externes Gerät anschließen.

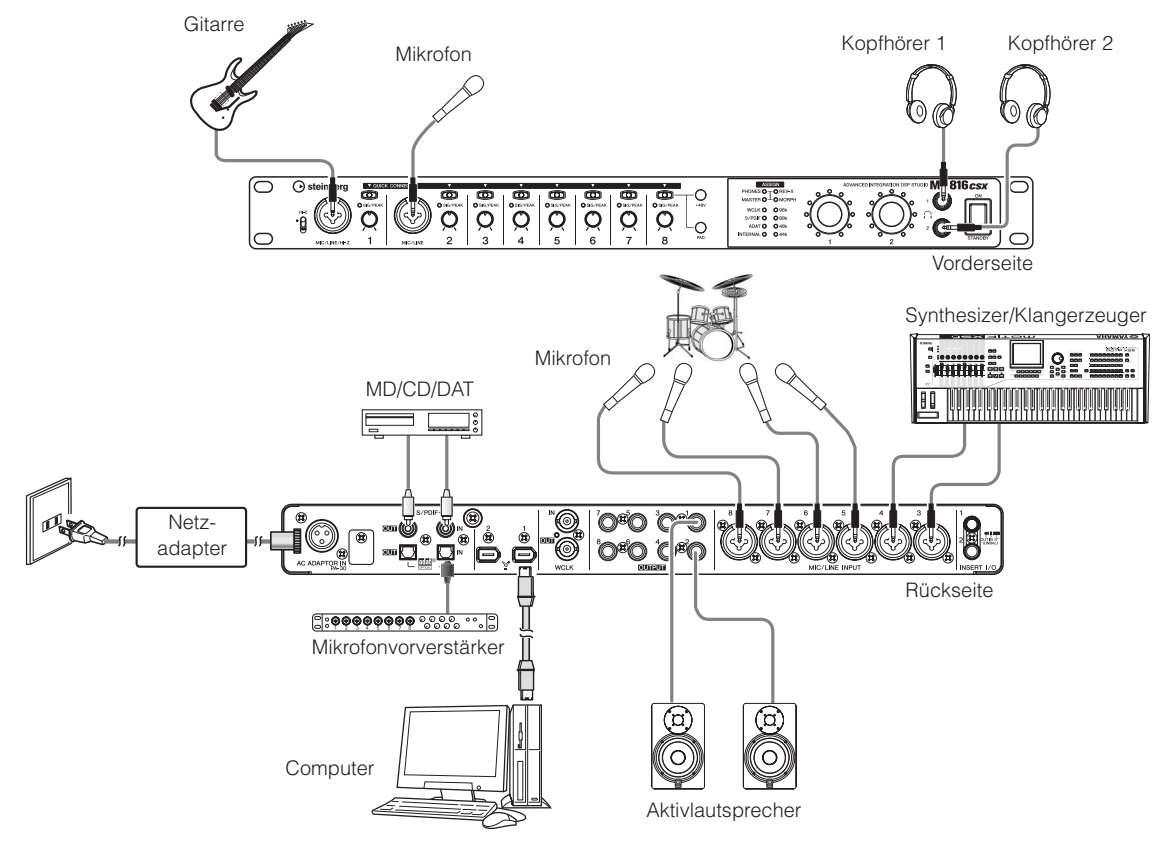

# **HINWEIS**

· Das MR816 CSX/MR816 X kann bis zu 16 Kanäle Audio verarbeiten (8 Kanäle analog, 8 Kanäle digital). Hinsichtlich der digitalen Ein-/ Ausgangskanäle können Sie wählen, welches Format verwendet wird: S/PDIF (koaxial/optisch), ADAT, oder beide, je nach den angeschlossenen Audiogeräten. Sie können dies in den Einstellungen von Cubase oder im Yamaha Steinberg FW Driver einstellen, sowie im Setup-Bildschirm von MR Editor. Näheres hierzu finden Sie in der Bedienungsanleitung.

# <span id="page-20-0"></span>**Einsatz des MR816 CSX/MR816 X ohne Computer**

Die Einstellungen des internen Mischpults und des Systems, die in MR Editor erstellt wurden, können im MR816 CSX/MR816 X gespeichert werden, indem sie in MR Editor auf dem Computer als Szene gespeichert und abgerufen werden. Das bedeutet, dass die jeweils letzten in MR Editor erstellten Einstellungen auch dann verwendet werden können, wenn der MR816 CSX/ MR816 X vom Computer getrennt wird. Dem entsprechend können Sie den MR816 CSX/MR816 X auch ohne Computer als Mischer, D/A-Wandler oder A/D-Wandler nutzen, nachdem Sie die gewünschten Einstellungen in MR Editor oder Cubase vorgenommen haben.

# *WARNUNG*

- Achten Sie darauf, alle Lautstärken auf Minimum (0) zu stellen, bevor Sie ein externes Gerät anschließen.
- **Einsatz des MR816 CSX/MR816 X als Mischer**

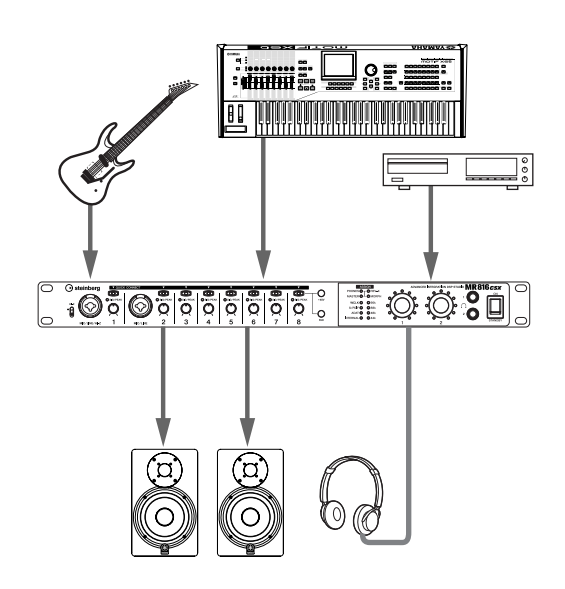

■ Einsatz des MR816 CSX/MR816 X als AD-**Wandler**

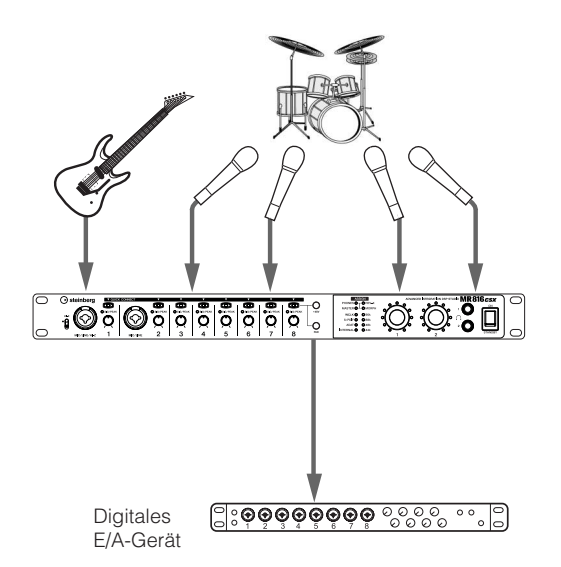

# **HINWEIS**

· Es können bis zu drei MR816 CSX/MR816 X (bis zu zwei bei einer Sampling-Frequenz von 88,2 kHz oder 96 kHz) gleichzeitig verwendet werden, indem sie als Daisy Chain (quasi seriell) an einem Computer über IEEE-1394-Kabel verbunden werden. Näheres hierzu finden Sie in der Bedienungsanleitung (PDF-Datei) auf der Zubehör-CD-ROM.

# <span id="page-21-1"></span><span id="page-21-0"></span>**Testaufnahme**

Sobald Sie das Gerät erfolgreich installiert haben (indem Sie den Anweisungen auf Seite [Seite 12](#page-11-1) gefolgt sind), können Sie Ihre Audiosignale durch einfache Bedienvorgänge in Ihrer DAW-Software aufzeichnen. Im Folgenden wird gezeigt, wie Sie ein Mikrofon an einer MIC/LINE/HI-Z-Buchse anschließen und dann Ihren Gesang auf einer Monospur in Cubase aufnehmen können.

# *WICHTIG!*

• Sie müssen die Version 4.5 (oder neuer) von Cubase oder Cubase AI besitzen, um die Link-Funktion nutzen zu können. Für Informationen über die Cubase-Versionen, die mit der Link-Funktion kompatibel sind, besuchen Sie die folgende Website. [http://service.steinberg.de/goto.nsf/show/supportupdates\\_mr816\\_d](http://service.steinberg.de/goto.nsf/show/supportupdates_mr816_d)

# **HINWEIS**

- · Für weitere Informationen zur Aufnahme mit dem MR816 CSX/MR816 X und Cubase sowie Näheres zu den Bedienelementen des MR816 CSX/MR816 X lesen Sie die Bedienungsanleitung (PDF-Datei).
- · Näheres über Cubase erfahren Sie in der Bedienungsanleitung von Cubase.
- **1 Schließen Sie einen Computer über ein IEEE-1394- Kabel am MR816 CSX/MR816 X an und starten Sie den Computer neu.**
- **2 Schalten Sie das MR816 CSX/MR816 X ein.** Warten Sie, bis die Anzeigen für Wordclock und Sampling-Frequenz des MR816 CSX/MR816 X der Reihe nach blinken, bis sie aufhören.
- **3 Nachdem die LEDs aufgehört haben zu blinken, starten Sie Cubase.**

Wenn das Dialogfeld Steinberg MR Extension während des Startens von Cubase erscheint, klicken Sie auf [OK].

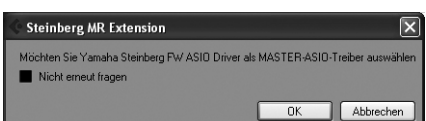

**4 Wählen Sie in diesem Fall aus dem Menü [Geräte] den Eintrag [Geräte konfigurieren], um das entsprechende Fenster zu öffnen. Wählen Sie [VST-Audiosystem] in der Dialogbox**  [Geräte], und prüfen Sie, ob "Yamaha Steinberg **FW ASIO" oder "Yamaha Steinberg FW" im Feld "ASIO-Treiber" gewählt ist.**

Klicken Sie danach auf [OK], um das Dialogfenster zu schließen. Jetzt kann das MR816 CSX/MR816 X mit Cubase verwendet werden.

> Prüfen Sie, ob "Yamaha Steinberg FW ASIO" bzw. "Yamaha Steinberg FW" ausgewählt ist.

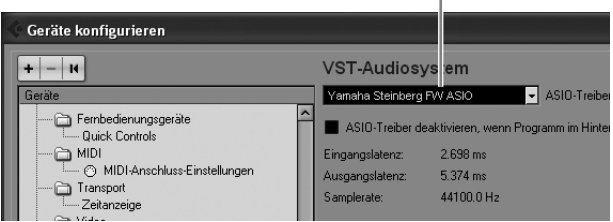

**5 Wählen Sie [Neues Projekt] aus dem [Datei]-Menü.**  Das Dialogfenster für neue Projekte öffnet sich, und die Projektvorlagen für den MR816 CSX/MR816 X werden angezeigt. Durch Auswählen einer dieser Projektvorlagen wird ein Projekt erzeugt, bei dem die Ein-/Ausgangszuweisungen der Audiospuren bereits voreingestellt sind.

> Wählen Sie hier "Steinberg MR816CSX multi channel recording" oder "Steinberg MR816X multi channel recording".

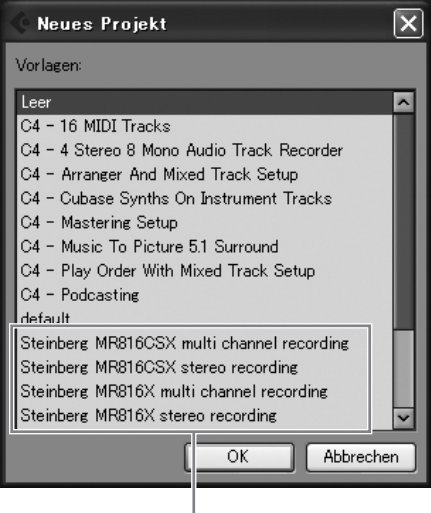

Projektvorlagen für das MR816 CSX/MR816 X

# **6 Wählen Sie die Vorlage und klicken Sie auf [OK].**

# **7 Wenn die Dialogbox für die Pfadauswahl erscheint, wählen Sie den Zielpfad und klicken Sie auf [OK].**

Wenn Sie "Steinberg MR816CSX multi channel recording" oder "Steinberg MR816X multi channel recording" auswählen, werden die Audiospuren 1–8 in Cubase angelegt. Die Eingangskanäle (Eingangsbuchsen) des MR816 CSX/MR816 X werden den Audio-Ein-/Ausgängen jeder Spur zugewiesen. Daraufhin leuchten die entsprechenden [QUICK CONNECT]-Anzeigen.

# **8 Schließen Sie ein Mikrofon an der MIC/LINE/HI-Z-Buchse 1 an.**

Wenn Sie ein phantomgespeistes Kondensatormikrofon verwenden, schalten Sie die Phantomspeisung für die MIC/LINE/HI-Z -Buchse 1 wie folgt ein.

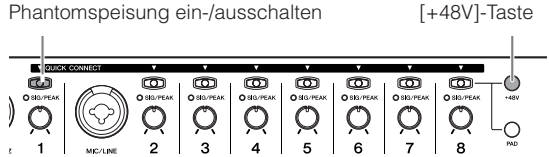

Drücken Sie bei gehaltener [+48V]-Taste die [QUICK CONNECT]-Taste. Die Anzeigen der Taste [+48V] und der [QUICK CONNECT]-Taste 1 leuchten und zeigen an, dass die Phantomspeisung der MIC/LINE/ HI-Z-Buchse 1 eingeschaltet ist.

**9 Wenn Sie die bereits per Vorlage zugewiesene Aufnahmespur der MIC/LINE/HI-Z-Buchse ändern möchten, wählen Sie die aufzunehmende Mono-Audiospur im Projektfenster von Cubase aus, und drücken Sie dann die [QUICK CONNECT]-Taste 1 am MR816 CSX/MR816 X.**

Die Anzeige der [QUICK CONNECT]-Taste 1 blinkt eine Weile, daraufhin wird der Eingangskanal der MIC/LINE/HI-Z-Buchse der neu ausgewählten Audiospur zugewiesen. Schalten Sie die Tasten "Aufnahme aktivieren" und "Monitor" in Cubase ein, so dass Sie das aufzunehmende Signal hören können.

Wählen Sie die zugewiesene Mono-Audiospur aus.

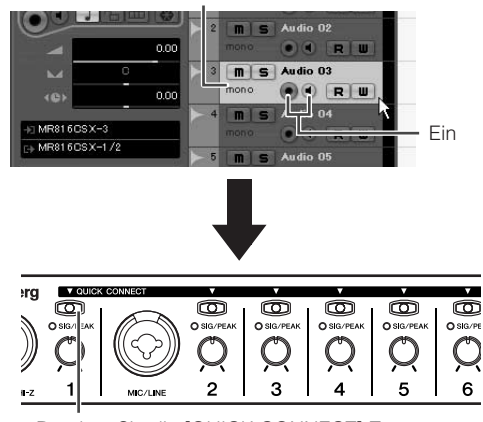

Drücken Sie die [QUICK CONNECT]-Taste

# **10 Drehen Sie am Gain-Regler 1, um die Eingangsempfindlichkeit der MIC/LINE/HI-Z-Buchse 1 einzustellen.**

Sie können den Pegel des Eingangssignals anhand der Anzeige [SIG/PEAK] ablesen. Stellen Sie den Eingangssignalpegel am Regler ein, so dass die [SIG/PEAK]-Anzeige bei Spitzenpegeln geringfügig rot aufleuchtet. Der Eingangssignalpegel für jeden Status der Anzeige ist wie folgt: Bitte bedenken Sie, dass die folgenden Zahlenwerte für einen Übersteuerungspegel (Clipping) von 0 dB gelten.

Wenn die Anzeige nicht leuchtet: Wenn die Anzeige grün leuchtet: Wenn die Anzeige rot leuchtet:

Der Eingangssignalpegel ist geringer als –40 dB. Der Eingangssignalpegel ist zwischen –40 dB und –3 dB. Der Eingangssignalpegel überschreitet –3 dB.

Leuchtet kurz rot auf.

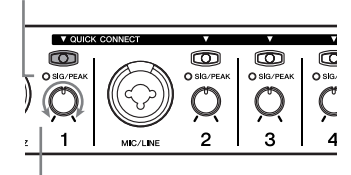

Drehen Sie an diesem Regler, um die Eingangsverstärkung (Gain) einzustellen.

- **11 Während Sie auf dem Instrument spielen oder in das Mikrofon singen, erhöhen Sie langsam die Lautstärke des Master-Ausgangs und der Kopfhörer.**
- **12 Klicken Sie auf die Aufnahmetaste in der Transportleiste, um die Aufnahme zu starten.**

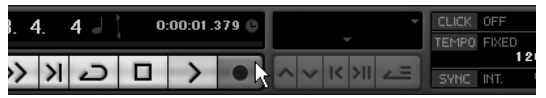

Wenn die Aufnahme beendet ist, klicken Sie auf die Stopp-Schaltfläche. Kehren Sie ggf. zum Anfang des Projekts zurück und drücken Sie die Wiedergabetaste, um sich die Aufnahme anzuhören.

**Nehmen Sie auf die gleiche Weise beliebige weitere Signale auf anderen Spuren auf.** 

# **Cubase-Link-Funktion**

Durch Installation der TOOLS for MR können Sie verschiedene Funktionen nutzen, die auf einer Verknüpfung des MR816 CSX/MR816 X und Cubase 4.5 bzw. Cubase AI 4.5 usw. beruhen. Weitere Informationen zur Link-Funktionalität von Cubase finden Sie in der Bedienungsanleitung (PDF-Datei), oder unter folgendem URL: [http://service.steinberg.de/goto.nsf/show/](http://service.steinberg.de/goto.nsf/show/supportupdates_mr816_d)

supportupdates\_mr816\_d

#### **Wiederherstellen der werksseitig programmierten Einstellungen (Factory Set)**

Sie können alle Einstellungen des MR816 CSX/MR816 X auf die werksseitig vorprogrammierten zurücksetzen, indem Sie das Gerät einschalten (den [STANDBY/ON]- Schalter auf die Position ON drücken), während Sie gleichzeitig den Multifunktions-Encoder und die [PAD]- Taste festhalten. Während dieser Vorgang ausgeführt wird, blinken alle Anzeigen am MR816 CSX/MR816 X. Wenn die Anzeigen aufhören zu blinken, ist der Vorgang abgeschlossen, und das MR816 CSX/MR816 X startet ganz normal, jedoch mit den Werkseinstellungen.

# *ACHTUNG*

• Schalten Sie das Gerät unter keinen Umständen aus, während die Daten der Werkseinstellungen in den internen Speicher geschrieben werden. Das Ausschalten des Geräts in diesem Zustand führt zum Verlust sämtlicher Daten und unter Umständen zu einer Systemblockade (aufgrund der Beschädigung von Daten im internen Speicher). Das bedeutet, dass das MR816 CSX/MR816 X auch beim nächsten Einschalten möglicherweise nicht richtig funktioniert.

# <span id="page-23-0"></span>**Fehlerbehebung**

# ■ **Es ist entweder gar nichts oder nur ein sehr schwaches Signal zu hören.**

#### **Einstellungen am MR816 CSX/MR816 X und Verbindungen**

- Eventuell ist das Audiokabel von der externen Signalquelle defekt.
- Sorgen Sie dafür, dass ein Signal von einem externen Gerät oder der DAW zum Eingang des MR816 CSX/ MR816 X geführt wird.
- Achten Sie darauf, die Lautstärke des angeschlossenen Gerät auf geeignete Pegel einzustellen.
- Achten Sie darauf, die Verstärkung (Gain) auf einen geeigneten Pegel einzustellen.
- Achten Sie darauf, die [+48V]-Taste (Phantomspeisung) einzuschalten, wenn Sie ein Kondensatormikrofon verwenden.
- · Wenn eine E-Gitarre angeschlossen ist, achten Sie darauf, dass sie an einer Eingangsbuchse angeschlossen ist, die hohe Impedanzen unterstützt, und dass der Schalter [HI-Z] eingeschaltet ist.
- Achten Sie darauf, dass die INSERT-I/O-Verbindung richtig angeschlossen ist.
- Achten Sie darauf, die Stummschaltung der einzelnen Kanäle aufzuheben.
- Achten Sie darauf, die einzelnen Eingangskanal-Fader auf einen geeigneten Pegel anzuheben.
- · Achten Sie darauf, die Lautstärke für die Kopfhörer und die auf die Ausgangsbuchsen angewendete Master-Lautstärke einzustellen.
- Achten Sie darauf, dass die Lautsprecher bzw. Kopfhörer richtig angeschlossen sind.
- Vergewissern Sie sich, dass Ihr Verstärker und andere externe Geräte eingeschaltet sind.
- · Achten Sie darauf, dass das Lautstärkeverhältnis zwischen den Abhörlautsprechern ausgewogen ist.
- Achten Sie darauf, sowohl auf dem MR816 CSX/MR816 X als auch auf dem/den externen Gerät(en) die richtigen Wordclock-Einstellungen zu wählen.

# **Verbindung mit einem Computer**

Sehen Sie nach, ob die LEDs von Word Clock Source und Sample Rate der Reihe nach blinken. Siehe ["Die Word-](#page-23-1)[Clock-Source- und Sample-Rate-LEDs blinken der Reihe](#page-23-1)  [nach."](#page-23-1)

# **Einstellungen an einem Computer**

- Achten Sie darauf, die Lautstärken in Ihrer Anwendung auf geeignete Pegel einzustellen.
- Sehen Sie nach, ob die Einstellungen in Yamaha Steinberg FW Driver geeignet sind. Genauere Informationen finden Sie unter ["Audio- und MIDI-Signale werden nicht zwischen](#page-23-2)  [Computer und MR816 CSX/MR816 X übertragen."](#page-23-2)
- · (Bei Windows Vista) Wenn das MR816 CSX/MR816 X mit Hilfe des WDM-Audio-Treibers keinen Ton mehr ausgibt, nachdem Sie die Sampling-Frequenz des MR816 CSX/ MR816 X geändert haben, folgen Sie den unten angegebenen Schritten.
- Wählen Sie [Start] → [Systemsteuerung] → [Sounds] → Registerkarte Wiedergabe → Auswählen: "Line Out Yamaha Steinberg FW WDM Audio" → [Eigenschaften]
	- → Registerkarte Erweitert in den Line-Out-Eigenschaften
	- $\rightarrow$  "Standard wiederherstellen"

# <span id="page-23-1"></span>■ **Die Word-Clock-Source- und Sample-Rate-LEDs blinken der Reihe nach.**

### **Einstellungen am MR816 CSX/MR816 X und Verbindungen**

- Wenn die LEDs blinken, wird das MR816 CSX/MR816 X möglicherweise von dem angeschlossenen Computer nicht erkannt. Schalten Sie das betreffende MR816 CSX/ MR816 X aus und wieder ein, oder ziehen Sie das IEEE-1394-Kabel vom MR816 CSX/MR816 X ab und schließen Sie es wieder an.
- · Wenn mehrere MR816 CSX/MR816 X-Einheiten (bzw. mit Yamaha Steinberg FW Driver kompatible Geräte) in Reihenschaltung angeschlossen sind, beachten Sie, dass bis zu drei Geräte angeschlossen werden können, wenn die Sampling-Frequenz auf 44,1 kHz / 48 kHz eingestellt ist, und bis zu zwei Geräte, wenn sie auf 88,2 kHz / 96 kHz eingestellt ist. Falls die Zahl der angeschlossenen Geräte diesen Grenzwert überschreitet, entfernen Sie ein oder mehr nicht benötigte Geräte aus der Reihenschaltungsverbindung.
- Sehen Sie nach, ob ein Audiogerät angeschlossen ist, das nicht mit Yamaha Steinberg FW Driver kompatibel ist. Entfernen Sie in diesem Fall das betreffende Gerät aus der Reihenschaltungsverbindung.
- · (Für Windows) Sehen Sie nach, ob Yamaha n Driver, Yamaha AI Driver oder mLAN Driver/mLAN Tools auf dem Computer installiert sind. Deaktivieren Sie in diesem Fall diese Treiber, und schalten Sie das betreffende Gerät aus und wieder ein oder trennen Sie das betreffende Gerät vom Computer und schließen Sie es wieder an.
- Der Gerätename wird in der DAW-Software nicht **erkannt.**
- <span id="page-23-2"></span>■ Audio- und MIDI-Signale werden nicht zwischen **Computer und MR816 CSX/MR816 X übertragen. Verbindung mit einem Computer**
	- · Überprüfen Sie den Status der Word-Clock-Source- und Sample-Rate-LEDs. Wenn sie der Reihe nach blinken, lesen Sie den Abschnitt "Die Word-Clock-Source- und Sample-Rate-LEDs blinken der Reihe nach".
	- Achten Sie darauf, dass das IEEE-1394-Kabel richtig angeschlossen ist und dass das MR816 CSX/MR816 X eingeschaltet ist. Ziehen Sie das IEEE-1394-Kabel einmal ab, und schließen Sie es erneut an.
	- Es könnte eine Ringverbindung vorliegen. Prüfen Sie die Verkabelung und stellen Sie sicher, dass die Geräte nicht ringförmig verbunden sind.

Beispiel einer Ringverbindung

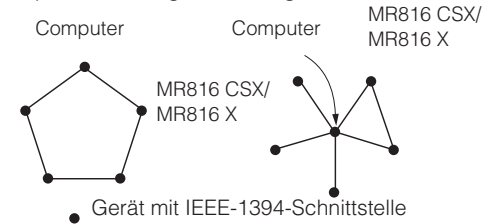

Falls IEEE-1394-Geräte, die nicht mit Yamaha Steinberg FW Driver kompatibel sind, direkt an einen Computer angeschlossen sind, trennen Sie sie vom Computer und achten Sie darauf, nur ein Gerät anzuschließen, das mit Yamaha Steinberg FW Driver kompatibel ist.

· Im Computer können mehrere IEEE-1394-Schnittstellen installiert sein, und die IEEE-1394-Geräte können an unterschiedlichen Schnittstellen angeschlossen sein. Wenn Sie mehrere mit Yamaha Steinberg FW Driver kompatible Geräte verwenden und sie einzeln gleichberechtigt (d. h. Sternverbindung) an den Computer anschließen, achten Sie darauf, sie alle an den Buchsen einer einzigen Schnittstelle anzuschließen.

#### **Einstellungen an einem Computer**

- Überprüfen Sie, ob "TOOLS for MR" korrekt installiert ist.
- (Für Windows XP) Das Assistentenfenster "Neue Hardware gefunden" wird angezeigt. Wenn Sie den Vorgang abgebrochen haben, starten Sie den Computer neu, so dass der Hardware-Assistent erscheint.
- Starten Sie den Computer neu.
- · Falls die neue IEEE-1394-Schnittstelle (PC-Karte usw.) an den (eingeschalteten) Computer angeschlossen ist, starten Sie den Computer neu. Das mit Yamaha Steinberg FW Driver kompatible Gerät wird nach dem Neustart vom Computer erkannt.
- Andere angeschlossene IEEE-1394-Geräte lassen **sich nicht korrekt verwenden.**
	- Trennen Sie das mit Yamaha Steinberg FW Driver kompatible IEEE-1394-Gerät vom Computer.
- **Die Projektvorlagen für das MR816 CSX/MR816 X werden nicht gefunden.**

### **Einstellungen an einem Computer**

- Achten Sie darauf, dass der "TOOLS for MR" richtig installiert wurde.
- Wenn Sie Cubase installieren, nachdem Sie "TOOLS for MR" installiert hatten, befinden sich die Dateien der Projektvorlagen an folgendem Ort. Kopieren Sie diese Dateien an den Ort, an dem Cubase installiert wurde. **Windows:**

C:/Programmdateien/Steinberg/Cubase 4/templates C:/Programmdateien/Steinberg/Cubase AI 4/templates

# **Macintosh:**

/ Programme/Cubase 4.app/Contents/templates/ / Programme/Cubase AI 4.app/Contents/templates/

# **Verbraucherinformation zur Sammlung und Entsorgung alter Elektrogeräte**

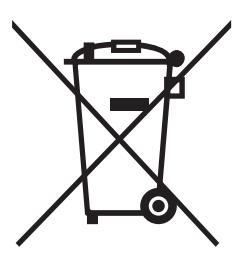

Befindet sich dieses Symbol auf den Produkten, der Verpackung und/oder beiliegenden Unterlagen, so sollten benutzte elektrische Geräte nicht mit dem normalen Haushaltsabfall entsorgt werden.

In Übereinstimmung mit Ihren nationalen Bestimmungen und den Richtlinien 2002/96/EC, bringen Sie alte Geräte bitte zur fachgerechten Entsorgung, Wiederaufbereitung und Wiederverwendung zu den entsprechenden Sammelstellen.

Durch die fachgerechte Entsorgung der Elektrogeräte helfen Sie, wertvolle Ressourcen zu schützen und verhindern mögliche negative Auswirkungen auf die menschliche Gesundheit und die Umwelt, die andernfalls durch unsachgerechte Müllentsorgung auftreten könnten.

Für weitere Informationen zum Sammeln und Wiederaufbereiten alter Elektrogeräte, kontaktieren Sie bitte Ihre örtliche Stadt- oder Gemeindeverwaltung, Ihren Abfallentsorgungsdienst oder die Verkaufsstelle der Artikel.

# **[Information für geschäftliche Anwender in der Europäischen Union]**

Wenn Sie Elektrogeräte ausrangieren möchten, kontaktieren Sie bitte Ihren Händler oder Zulieferer für weitere Informationen.

### **[Entsorgungsinformation für Länder außerhalb der Europäischen Union]**

Dieses Symbol gilt nur innerhalb der Europäischen Union. Wenn Sie solche Artikel ausrangieren möchten, kontaktieren Sie bitte Ihre örtlichen Behörden oder Ihren Händler und fragen Sie nach der sachgerechten Entsorgungsmethode.

# <span id="page-25-1"></span><span id="page-25-0"></span>**Lizenzvereinbarung für TOOLS for MR**

# **ACHTUNG SOFTWARE-LIZENZVEREINBARUNG**

BITTE LESEN SIE SORGFÄLTIG DIESE LIZENZVEREINBARUNG ("VEREINBARUNG"), BEVOR SIE DIE SOFTWARE BENUTZEN. DER GEBRAUCH DIESER SOFTWARE IST IHNEN NUR GEMÄSS DEN BEDINGUNGEN UND VORAUSSETZUNGEN DIESER VEREINBARUNG GESTATTET. DIES IST EINE VEREIN-BARUNG ZWISCHEN IHNEN (ALS PRIVATPERSON ODER ALS NATÜRLICHE PERSON) UND DER YAMAHA CORPORATION ("YAMAHA").

DURCH DAS ÖFFNEN DIESER VERSIEGELTEN VERPACKUNG BRINGEN SIE ZUM AUSDRUCK, AN DIE BEDINGUNGEN DIESER LIZENZ GEBUNDEN ZU SEIN. WENN SIE NICHT MIT DEN BEDINGUNGEN EINVERSTANDEN SIND, INSTALLIEREN ODER KOPIEREN SIE DIESE SOFTWARE NICHT, UND VER-WENDEN SIE SIE AUF KEINE ANDERE WEISE

#### **1. GEWÄHRUNG EINER LIZENZ UND COPYRIGHT**

Yamaha gewährt Ihnen hiermit das Recht, eine einzige Kopie der mitgelieferten Software-Programme und Daten ("SOFTWARE") zu nutzen. Der Begriff SOFT-WARE umfasst alle Updates der mitgelieferten Software und Daten. Die SOFT-WARE gehört Yamaha bzw. den Yamaha-Lizenzgebern und ist durch die entsprechenden Copyright-Gesetze und internationalen Abkommen geschützt. Sie haben zwar das Recht, Besitzansprüche auf die durch den Gebrauch der SOFTWARE erstellten Daten zu erheben, doch die SOFTWARE selbst bleibt weiterhin durch das entsprechende Copyright geschützt.

- · Sie dürfen die SOFTWARE auf genau einem Computer verwenden. · Sie dürfen ausschließlich zu Backup-Zwecken eine Kopie der SOFTWARE in maschinenlesbarer Form erstellen, wenn sich die SOFTWARE auf einem Medium befindet, welches eine solche Sicherungskopie erlaubt. Auf der erstellten Backup-Kopie müssen Sie den Urheberrechtshinweis von Yamaha und alle anderen Eigentumsrechte der SOFTWARE betreffenden Hinweise wiedergeben.
- Sie dürfen dauerhaft all Ihre Rechte an der SOFTWARE an Dritte übertragen, jedoch nur, falls Sie keine Kopien zurückbehalten und der Empfänger die Lizenzvereinbarung liest und dieser zustimmt.

#### **2. BESCHRÄNKUNGEN**

- · Sie dürfen nicht die SOFTWARE einem Reverse Engineering unterziehen, sie dekompilieren oder auf andere Weise an deren Quell-Code gelangen.
- Es ist Ihnen nicht gestattet, die SOFTWARE als Ganzes oder teilweise zu vervielfältigen, zu modifizieren, zu ändern, zu vermieten, zu verleasen oder auf anderen Wegen zu verteilen oder abgeleitete Produkte aus der SOFT-WARE zu erstellen.
- Sie dürfen nicht die SOFTWARE elektronisch von einem Computer auf einen anderen übertragen oder sie in ein Netzwerk mit anderen Computern einspeisen.
- Sie dürfen nicht die SOFTWARE verwenden, um illegale oder gegen die guten Sitten verstoßende Daten zu verbreiten.
- · Sie dürfen nicht auf dem Gebrauch der SOFTWARE basierende Dienstleistungen erbringen ohne die Erlaubnis der Yamaha Corporation. Urheberrechtlich geschützte Daten, einschließlich, aber nicht darauf beschränkt, MIDI-Songdateien, die mithilfe dieser SOFTWARE erstellt werden, unterliegen den nachfolgenden Beschränkungen, die vom Benutzer zu beachten sind.
- · Die mithilfe dieser SOFTWARE erhaltenen Daten dürfen ohne Erlaubnis des Urheberrechtsinhabers nicht für kommerzielle Zwecke verwendet werden.
- · Die mithilfe dieser SOFTWARE erhaltenen Daten dürfen nicht dupliziert, übertragen, verteilt oder einem öffentlichen Publikum vorgespielt oder dargeboten werden, es sei denn, es liegt eine Genehmigung durch den Inhaber der Urheberrechte vor.
- · Weder darf die Verschlüsselung der mithilfe dieser SOFTWARE erhaltenen Daten entfernt, noch darf das elektronische Wasserzeichen ohne Genehmigung des Inhabers der Urheberrechte verändert werden.

#### **3. BEENDIGUNG DES VERTRAGSVERHÄLTNISSES**

Diese Lizenzvereinbarung tritt am Tag des Erhalts der SOFTWARE in Kraft und bleibt bis zur Beendigung wirksam. Wenn eines der Urheberrechts-Gesetze oder eine Maßgabe dieser Vereinbarung verletzt wird, endet die Vereinbarung automatisch und sofort ohne Vorankündigung durch Yamaha. In diesem Fall müssen Sie die lizenzierte SOFTWARE und die mitgelieferten Unterlagen und alle Kopien davon unverzüglich vernichten.

#### **4. BESCHRÄNKTE GARANTIE AUF MEDIEN**

Bezüglich SOFTWARE, die auf physikalischen Medien vertrieben wird, garantiert Yamaha, dass die physikalischen Medien, auf denen die SOFTWARE aufgezeichnet wurde, für einen Zeitraum von vierzehn (14) Tagen nach dem per Kaufbeleg/Lieferschein nachweisbaren Empfangsdatum und bei normalem Gebrauch frei von Herstellungs- und Materialfehlern sind. Der volle Umfang der Verantwortung von Yamaha und Ihre einzige Abhilfemöglichkeit ist der Ersatz des defekten Mediums oder der defekten Medien durch Einsendung an Yamaha oder einen autorisierten Vertragshändler von Yamaha innerhalb von vierzehn Tagen zusammen mit einer Kopie des Kaufbelegs/Lieferscheins. Yamaha ist nicht zum Ersatz von Medien verpflichtet, die durch Unfälle, Misbrauch oder fehlerhafte Anwendung beschädigt wurden. YAMAHA SCHLIESST UNTER MAXIMALER AUSSCHÖPFUNG DES GELTENDEN RECHTS AUS-DRÜCKLICH JEGLICHE STILLSCHWEIGENDEN GARANTIEN AUF PHYSIKA-LISCHE MEDIEN AUS, EINSCHLIESSLICH STILLSCHWEIGENDER GARANTIEN FÜR ALLGEMEINE GEBRAUCHSTAUGLICHKEIT ODER DIE TAUGLICHKEIT FÜR EINEN BESTIMMTEN EINSATZZWECK.

#### **5. BESCHRÄNKTE GARANTIE AUF DIE SOFTWARE**

Sie erkennen ausdrücklich an, dass der Gebrauch der SOFTWARE ausschließlich auf eigene Gefahr erfolgt. Die SOFTWARE und ihre Anleitungen werden Ihnen ohne Mängelgewähr oder andere Garantien zur Verfügung gestellt. UNGEACHTET DER ANDEREN BESTIMMUNGEN DIESER LIZENZVEREINBA-RUNG WERDEN VON YAMAHA KEINE AUSDRÜCKLICHEN ODER STILL-SCHWEIGENDEN GARANTIEN HINSICHTLICH DIESER SOFTWARE ÜBERNOMMEN, EINSCHLIESSLICH, ABER NICHT BESCHRÄNKT AUF STILL-SCHWEIGENDE GARANTIEN FÜR ALLGEMEINE GEBRAUCHSTAUGLICH-KEIT ODER DIE TAUGLICHKEIT FÜR EINEN BESTIMMTEN EINSATZZWECK ODER DIE NICHTVERLETZUNG DER RECHTE DRITTER. BESONDERS, ABER OHNE DAS OBENGENANNTE EINZUSCHRÄNKEN, GARANTIERT YAMAHA NICHT, DASS DIE SOFTWARE IHRE ANSPRÜCHE ERFÜLLT, DASS DER BETRIEB DER SOFTWARE OHNE UNTERBRECHUNGEN ODER FEHLERFREI ERFOLGT ODER DASS FEHLER IN DER SOFTWARE BESEITIGT WERDEN.

#### **6. HAFTUNGSBESCHRÄNKUNG**

YAMAHA GEHT DIE NACHFOLGEND SPEZIFIZIERTE VERPFLICHTUNG EIN, DIE VERWENDUNG DER SOFTWARE UNTER DEN GENANNTEN BEDINGUN-GEN ZU ERLAUBEN. YAMAHA ÜBERNIMMT IHNEN GEGENÜBER ODER GEGENÜBER DRITTEN IN KEINEM FALL DIE HAFTUNG FÜR IRGENDWEL-CHE SCHÄDEN EINSCHLIESSLICH, JEDOCH NICHT BESCHRÄNKT AUF DIREKT ODER BEILÄUFIG ENTSTANDENE SCHÄDEN ODER FOLGESCHÄ-DEN, AUFWENDUNGEN, ENTGANGENE GEWINNE, DATENVERLUSTE ODER ANDERE SCHÄDEN, DIE INFOLGE DER VERWENDUNG, DES MISSBRAUCHS ODER DER UNMÖGLICHKEIT DER VERWENDUNG DER SOFTWARE ENTSTE-HEN KÖNNEN, SELBST WENN YAMAHA ODER EIN AUTHORISIERTER HÄND-LER AUF DIE MÖGLICHKEIT SOLCHER SCHÄDEN AUFMERKSAM GEMACHT WURDE. In keinem Fall überschreiten Ihre Ansprüche gegen Yamaha aufgrund von Schäden, Verlusten oder Klageansprüchen (aus Vertrag, Schadensersatz oder anderen) den Kaufpreis der SOFTWARE.

#### **7. SOFTWARE DRITTER**

Möglicherweise werden der SOFTWARE Daten und Software Dritter beigefügt ("SOFTWARE DRITTER"). Wenn in der schriftlichen Dokumentation oder der die Software begleitenden elektronischen Daten irgendwelche Software und Daten von Yamaha als SOFTWARE DRITTER bezeichnet wird, erkennen Sie die Bestimmungen aller mit der SOFTWARE DRITTER mitgelieferten Vereinbarungen an und erkennen an, dass der Hersteller der SOFTWARE DRITTER verantwortlich ist für etwaige Garantien oder Haftungen für die SOFTWARE DRITTER. Yamaha ist in keiner Weise verantwortlich für die SOFTWARE DRITTER oder deren Gebrauch durch Sie.

- · Yamaha gibt keine ausdrücklichen Zusicherungen und vertraglichen Haftungen bezüglich der SOFTWARE DRITTER. ZUSÄTZLICH VERNEINT YAMAHA AUSDRÜCKLICH ALLE STILLSCHWEIGENDEN GARANTIEN, EINSCHLIESSLICH, ABER NICHT BESCHRÄNKT AUF, STILLSCHWEI-GENDE GARANTIEN AUF ALLGEMEINE GEBRAUCHSTAUGLICHKEIT ODER DIE TAUGLICHKEIT FÜR EINEN BESTIMMTEN ZWECK DER SOFT-WARE DRITTER
- · Yamaha bietet Ihnen keinen Service oder Hilfestellung zu der SOFTWARE **DRITTER**
- · Yamaha übernimmt Ihnen gegenüber oder gegenüber Dritten in keinem Fall die Haftung für irgendwelche Schäden einschließlich, jedoch nicht beschränkt, auf direkt oder beiläufig entstandene Schäden oder Folgeschäden, Aufwendungen, entgangene Gewinne, Datenverluste oder andere Schäden, die infolge der Verwendung, des Missbrauchs oder der Unmöglichkeit der Verwendung der SOFTWARE DRITTER entstehen können.

#### **8. ALLGEMEINES**

Diese Vereinbarung ist im Einklang mit dem japanischen Recht zu interpretieren und wird von diesem beherrscht, ohne einen Bezug auf jegliche Prinzipien eines Rechtskonflikts herzustellen. Alle Rechtsstreitigkeiten und -verfahren sind am Tokyo District Court in Japan durchzuführen. Falls aus irgendeinem Grund Teile dieser Lizenzvereinbarung von einem zuständigen Gericht für unwirksam erklärt werden sollten, dann sollen die übrigen Bestimmungen der Lizenzvereinbarung weiterhin voll wirksam sein.

#### **9. VOLLSTÄNDIGKEIT DER VEREINBARUNG**

Diese Lizenzvereinbarung stellt die Gesamtheit der Vereinbarungen in Bezug auf die SOFTWARE und alle mitgelieferten schriftlichen Unterlagen zwischen den Parteien dar und ersetzt alle vorherigen oder gleichzeitigen schriftlichen oder mündlichen Übereinkünfte oder Vereinbarungen in Bezug auf diese Thematik. Zusätze oder Änderungen dieser Vereinbarung sind nicht bindend, wenn Sie nicht von einem vollständig authorisierten Repräsentanten von Yamaha unterzeichnet sind.

# <span id="page-26-2"></span><span id="page-26-1"></span><span id="page-26-0"></span>**Lizenzvereinbarung für Cubase AI 4**

# **Steinberg Software-Endbenutzer-Lizenzvertrag (EULA)**

# **Allgemeines**

Alle Rechte am geistigen Eigentum der Software stehen der Steinberg Media Technologies GmbH (nachfolgend "Steinberg") und ihren Lieferanten zu. Steinberg erlaubt Ihnen nur im Rahmen dieser Vertragsbestimmungen die Software zu kopieren, herunter zu laden, zu installieren und zu verwenden. **Das Produkt enthält möglicherweise eine Produktaktivierung zum Schutz vor unrechtmäßiger Vervielfältigung, die eine Verwendung der Software dauerhaft nur nach vollständig abgeschlossenem Aktivierungsvorgang erlaubt.** Die Software kann nur zusammen mit dem Steinberg Key (Dongle) und/oder Soft-eLicenser benutzt werden; die OEM Software kann nur nach der Produktregistrierung und die Trial Version Software kann nur für eine Laufzeit von 30 Tagen benutzt werden. Support und die Berechtigung zu Upgrades oder Updates besteht nur nach einer persönlichen Produktregistrierung; nicht hingegen für Trial Version Software. Für die Aktivierung und Registrierung ist ein Internetzugang erforderlich.

Nachfolgend sind die Vertragsbedingungen für die Benutzung von Software / Hardware der Firma Steinberg durch Sie, den Endverbraucher (im folgenden Lizenznehmer genannt), aufgeführt. Durch die Installation der Software auf Ihren Computer erklären Sie sich mit diesen Vertragsbedingungen einverstanden. Lesen Sie deshalb den nachfolgenden Text vollständig und genau durch. Wenn Sie mit den Vertragsbedingungen nicht einverstanden sind, dürfen Sie diese Software nicht installieren.

Geben Sie in diesem Fall das Produkt (einschl. allen schriftlichen Materials, der kompletten unbeschädigten Verpackung sowie mitgelieferten Hardware) unverzüglich, aber spätestens innerhalb von 14 Tagen gegen Kostenerstattung dort zurück, wo Sie das Produkt erworben haben.

### **1. Definitionen**

- 1.1. "Software" umfasst (i) Software Dateien und andere Computer Informationen von Steinberg und Dritten, (ii) Demosongs und darin enthaltene Audio- und Videodateien, (iii) dazugehöriges schriftliches Dokumentationsmaterial (Handbuch) und (iv) alle modifizierten Versionen und Kopien, die in Form von Updates, Upgrades, Patches und Ergänzungen von Steinberg bereit gestellt werden, sofern dies nicht unter einem anderen Vertrag geregelt wird.
- 1.2. Die Software und sämtliche autorisierte Kopien dieser Software, die Sie anfertigen, sind geistiges Eigentum der Steinberg Media Technologies GmbH (nachfolgend "Steinberg") und Ihren Lieferanten. Struktur, Organisation und der Code der Software stellen wertvolle Betriebsgeheimnisse von Steinberg und ihren Lieferanten dar. Die Software ist rechtlich geschützt, insbesondere durch das Urheberrecht der Bundesrepublik Deutschland und anderer Staaten sowie durch internationale Verträge.

#### **2. Lizenzerteilung**

- 2.1. Steinberg erteilt Ihnen eine nicht-exklusive Lizenz zur Verwendung der Software in Übereinstimmung mit den Bedingungen und Einschränkungen dieses Lizenzvertrags. Sie dürfen die Software nicht vermieten, verleihen oder unterlizenzieren.
- 2.2. Die Muster von sog. Loops verbleiben im geistigen Eigentum des jeweiligen Rechteinhabers (Big Fish Audio, Inc. sowie andere Lizenzgeber) und werden von Steinberg an Sie nur zur Nutzung in der Erstellung einer direkten oder aufgenommenen Aufführung lizenziert, welche die Muster als Teil eines vom Nutzer abgeleiteten Musikwerks enthält. Diese Lizenz umfaßt die Nutzung der Muster, die Bearbeitung der Muster und die Verwertung der abgeleiteten Musikwerke ohne die Verletzung der Rechte von Verwertungsgesellschaften und/oder Inhabern von Urheberrechten in den Mustern. Die Muster dürfen - weder unbearbeitet noch als Teil eines abgeleiteten Werks - in ein Musterbibliotheksprodukt eingefügt werden.
- 2.3. Falls die Software nur durch einen Steinberg Key geschützt ist, dürfen Sie eine Lizenz der Software auf einem oder maximal 3 in Ihrem Besitz befindlichen Computern installieren. Die Software darf zur gleichen Zeit nur auf einem der Computer unter Verwendung des Steinberg Keys verwendet werden. Falls die Software (i) durch einen Soft-eLicenser geschützt ist (alleine oder zusammen mit einem Steinberg Key) oder (ii) an den ersten Endbenutzer zusammen mit Software und/oder Hardware veräußert wurde (hierin "OEM Software") oder (iii) die Software nur für eine Laufzeit von 30 Tagen benutzbar ist (hierin "Trial Version Software"), dürfen Sie die Softwarelizenz nur auf einem Computer installieren und nutzen, der sich in Ihrem Besitz befindet.
- 2.4. Der Einsatz der überlassenen Software innerhalb eines Netzwerks ist unzulässig, sofern damit die Möglichkeit zeitgleicher Mehrfachnutzung des Programms besteht.
- 2.5. Sie sind zur Erstellung einer Sicherungskopie der Software berechtigt, die nicht für andere Zwecke als Archivierungszwecke verwendet wird.
- 2.6. Ausgenommen der vorliegenden Ausführungen gewähr t Ihnen dieser Vertrag keinerlei Nutzungsrechte an der Software. Alle nicht ausdrücklich gewährten Rechte sind Steinberg und seinen Lieferanten vorbehalten.
- 2.7. Für Steinberg-Produkte, die mit Fraunhofer-MP3-Kodierungstechnologie ausgeliefert werden, gilt der folgende Hinweis von Thomson Licensing S.A.: Mit dem Erwerb dieses Produkts ist keine Übertragung einer Lizenz verbunden, noch lässt sich daraus das Recht ableiten, mit diesem Produkt erzeugte Inhalte zu verbreiten, weder über kommerzielle Rundfunkanbieter (terrestrisch, via Satellit, über Kabel und/oder über andere Übertragungswege), noch in Streaming-Anwendungen (über Internet, Intranet und/oder andere Netzwerke), oder über andere Übertragungssysteme (Pay-Audio, Audioon-demand o.ä.), oder über Datenträger verschiedenster Ar t (CD, DVD, Halbleiter-Chips, Festplatten, Speicherkarten o.ä.). Für eine derartige Nutzung wird eine eigenständige Lizenz benötigt.

Weitere Informationen finden Sie im Internet unter [http://mp3licensing.com.](http://mp3licensing.com) 

#### **3. Aktivierung der Software**

- 3.1. Steinberg verwendet für die Lizenzkontrolle zum Schutz vor unrechtmäßiger Vervielfältigung möglicherweise eine zwangsweise Aktivierung der Software und eine zwangsweise Produktregistrierung der OEM Software. Sollten Sie den Lizenzbestimmungen nicht zustimmen, kann die Software nicht funktionieren.
- 3.2. Eine Rückgabe des Produkts einschließlich der Software ist in diesem Fall nur innerhalb von 14 Tagen nach Erwerb des Produkts möglich. Bei Rückgabe ist ein Anspruch gemäß § 11 nicht anwendbar.

#### **4. Support, Upgrades und Updates nach Produktregistrierung**

4.1. Support, Upgrades und Updates können Sie erst nach der persönlichen Produktregistrierung erhalten. Support wird nur für die aktuelle Version und ein Jahr nach Erscheinen der neuen Version für die vorherige Version bereitgestellt. Steinberg kann den Umfang des Supports (Hotline, Foren in der Webseite, etc.), Upgrades und Updates jederzeit ändern und teilweise oder ganz einstellen. Bei Trial Version Software gibt es keine Produktregistrierung, Support, Upgrades und Updates.

- 4.2. Die Produktregistrierung ist während des Aktivierungsvorgangs oder jederzeit später über Internet möglich. Dabei werden Sie aufgefordert, der Speicherung und Verwendung Ihrer personenbezogenen Daten (Name, Adresse, Kontakt, Email-Adresse, Geburtsdatum und Lizenzdaten) zu den oben benannten Zwecken zuzustimmen. Diese Daten können von Steinberg auch an von Steinberg beauftragte Dritte, insbesondere Distributoren, zu Supportzwecken und zur Verifizierung der Upgrade bzw. Update-Berechtigung weitergegeben werden.
- 4.3. Falls Sie eine Adresse außerhalb der EU angeben, können die Daten auch an Dritte in Ländern übermittelt werden, die kein adäquates Datenschutzniveau vergleichbar der EU gewährleisten.

#### **5. Lizenzmodul (Steinberg Key und/oder Soft-eLicenser)**

- 5.1. Steinberg verwendet für die Lizenzkontrolle bei vielen Produkten ein über den USB Anschluss eines Computers verbundenes Hardwaregerät (hierin "Steinberg Key") und/oder eine Schutzmaßnahme (hierin "Soft-eLicenser) (Hardware und/oder Software Dongle). Der Steinberg Key und/oder Soft-eLicenser speichert die Lizenzinformationen dauerhaft und regelt darüber den Zugang zu der Software. Wird ein Steinberg Key zur Nutzung der Software vorausgesetzt, so muss der Steinberg Key physikalisch über die USB Schnittstelle mit dem Computer verbunden sein.
- 5.2. Für die Aktivierung der Software oder von Updates bzw. Upgrades der Software ist eine Verbindung des Computers, der mit dem Steinberg Key verbunden ist und/oder den Soft-eLicenser nutzt, mit dem Server der Firma SIA Syncrosoft über das Internet erforderlich. Falls das Produkt mit dem Steinberg Key ausgeliefert wurde, wurden die Lizenzinformationen bereits auf den Steinberg Key übertragen. Falls das Produkt mit Produktkarte (ohne Steinberg Key) ausgeliefert wurde, müssen die Aktivierungscodes von der beiliegenden Produktkarte bei der Installation durch den Nutzer eingegeben und die Lizenzinformation müssen mit dem Server der SIA Syncrosoft ausgetauscht werden.
- 5.3. Bei OEM Software werden die Aktivierungscodes an eine Email-Adresse gesendet, die Sie während der Produktregistrierung angegeben haben. Ferner müssen die Aktivierungscodes bei der Installation durch den Nutzer eingegeben und die Lizenzinformation müssen mit dem Server der SIA Syncrosoft ausgetauscht werden.
- 5.4. Die Reinstallation der Software auf demselben oder einem anderen Computer - ist nur zulässig, wenn die bislang installier te Software nicht mehr benutzt werden kann (z.B. nach einer Deinstallation). Falls die Software keinen Steinberg Key benutzt, aber Aktivierungscodes benötigt, können die neuen Aktivierungscodes im Online Support Konto des Nutzers erhalten werden, das während der persönlichen Produktregistrierung eingerichtet wurde. Ferner müssen die Aktivierungscodes bei der Installation durch den Nutzer eingegeben und die Lizenzinformation müssen mit dem Server der SIA Syncrosoft ausgetauscht werden. Steinberg kann für die Bereitstellung weiterer Aktivierungscodes z.B. Ihren Kaufnachweis (Rechnung, Zahlungsbeleg) und eine unterschriebene Versicherung per Fax oder Brief verlangen, mit Angabe Ihres Namens, Ihrer Adresse und dass die bereits installierte Software nicht mehr benutzt werden kann. Trial Version Software ist auf einem Computer auch bei Reinstallation nur insgesamt 30 Tage benutzbar.
- 5.5. Zur Aktivierung und Übertragung von Lizenzdaten auf den Steinberg Key kann auch ein anderer Computer als der, auf dem die Software installiert werden soll, verwendet werden, wenn die Software einen Steinberg Key benutzt. In diesem Fall ist allerdings die Installation einer entsprechenden Zugangssoftware (Syncrosoft License Control Center, "LCC") auf dem mit dem Internet verbunden Computer erforderlich, die einer gesonderten Lizenzvereinbarung unterliegt.

#### **6. Beschädigung und Verlust des Steinberg Key**

6.1. Im Falle eines Defekts oder einer Beschädigung des Steinberg Key wird Steinberg oder ein von Steinberg beauftragter Dritter den Steinberg Key überprüfen und im Falle eines berechtigten Anspruchs gegen eine Bearbeitungsgebühr den Steinberg Key und die darauf enthaltenen Lizenzen ersetzen, sofern es sich um Lizenzen von Steinberg handelt. Weitere Ansprüche gegenüber Steinberg sind ausgeschlossen.

6.2. Steinberg übernimmt keinerlei Haftung oder Verpflichtung falls Ihnen der Steinberg Key durch Verlust, Diebstahl oder sonst abhanden kommt. Steinberg behält sich das Recht vor, auf Anzeige des registrierten Nutzers über den Verlust die auf dem Steinberg Key gespeicherten Lizenzen zu sperren. Ein Ersatz der auf dem Steinberg Key gespeicherten Lizenzen ist nicht möglich.

### **7. Änderungen der Software**

7.1. Eine Veränderung der Software ist nur in soweit gestattet, wie es die Software in ihrer bestimmungsgemäßen Funktion erlaubt. Sie dürfen die Software nicht dekompilieren, disassemblieren, Reverse Engineering vornehmen oder auf andere Weise versuchen, den Quellcode zu ermitteln, sofern dies nicht durch Gesetz gestattet ist. Ferner dürfen Sie den Binärcode der Software nicht verändern, um in irgendeiner Weise die Aktivierungsfunktion oder die Verwendung des Lizenzmoduls (Steinberg Key und/oder Soft-eLicenser) zu umgehen.

#### **8. Entbündelung**

- 8.1. Die Software enthält in der Regel eine Vielzahl unterschiedlicher Dateien, die in ihrer Zusammenstellung die volle Funktionalität der Software gewährleisten. Die Software darf nur als ein Produkt verwendet werden. Dabei ist es nicht erforderlich, dass Sie alle Komponenten der Software verwenden oder installieren. Sie dürfen .<br>Komponenten der Software nicht neu zusammenstellen und daraus eine modifizierte Version der Software oder ein neues Produkt entwickeln. Eine Änderung der Zusammenstellung der Software zum Vertrieb, zur Übertragung oder zum Weiterverkauf ist nicht gestattet.
- 8.2. Sie dürfen den Steinberg Key auch nicht separat als Lizenz verkaufen; die Nutzungsrechte verbleiben immer bei der Software, insbesondere bei dem original Software Datenträger (z.B. CD).

#### **9. Übertragung von Rechten**

- 9.1. Sie dürfen alle Ihre Rechte zur Verwendung der Software auf eine andere Person unter der Vorraussetzung übertragen, dass (a) Sie (i) diesen Vertrag und die (ii) Software oder Hardware, die mit der Software geliefert, verpackt oder auf dieser vorinstalliert ist, einschließlich aller Kopien, Upgrades, Updates, Sicherungskopien und früherer Versionen, die ein Update oder Upgrade auf diese Software berechtigt haben, an diese Person übertragen, (b) Sie keine Upgrades, Updates, Sicherungskopien und frühere Versionen dieser Software zurück behalten und (c) der Empfänger die Bestimmungen dieses Vertrags sowie sonstige Bestimmungen akzeptiert, nach denen Sie eine wirksame Softwarelizenz erworben haben.
- 9.2. Eine Rückgabe des Produkts aufgrund fehlender Zustimmung zu den Lizenzbedingungen oder der Produktaktivierung ist nach der Übertragung der Rechte ausgeschlossen.

#### **10. Upgrades und Updates**

- 10.1. Um ein Upgrade oder Update der Software nutzen zu dürfen, müssen Sie über eine gültige Lizenz für die vorherige oder geringwer tigere Version der Software verfügen; die Trial Version Software berechtigt hingegen nicht zum Upgrade oder Update. Bei Weitergabe dieser vorherigen oder geringwertigeren Version der Software an Dritte erlischt die Berechtigung zur Nutzung des Upgrades oder Updates der Software.
- 10.2. Der Erwerb eines Upgrades oder Updates allein stellt keine Berechtigung zur Nutzung der Software da.
- 10.3. Mit der Installation eines Upgrades oder Updates erlischt der Anspruch auf Support für die vorige oder geringwertige Version der Software.

#### **11. Rechte bei Mängeln**

- 11.1. Falls Steinberg die Software direkt an Sie als Endnutzer verkauft hat, gewährleistet Steinberg dass die Software bei Erhalt im Wesentlichen die in der mitgelieferten Dokumentation beschriebenen Funktionen ausführt, vorausgesetzt, sie wird entsprechend den Mindestvoraussetzungen für das Betriebssystem und der Computerhardware eingesetzt. Geringfügige Abweichungen von den in der Dokumentation beschriebenen Funktionen begründen keinen Gewährleistungsanspruch. Andere Dokumente und Aussagen sind für die Beschaffenheit des Produkts unbeachtlich.
- 11.2. Falls der Nutzer Verbraucher innerhalb der Europäischen Union (EU) ist, gelten für Mängel des Produkts die gesetzlichen Gewähr-

leistungen. Falls der Nutzer Unternehmer ist, leistet Steinberg innerhalb eines Jahres für Mängel des Produkts nach ihrer Wahl Gewähr durch Nacherfüllung (Nachbesserung oder Ersatzlieferung). Bei Trial Version Software besteht keine Gewährleistung.

#### **12. Haftungsbeschränkung**

- 12.1. Steinberg haftet für Ansprüche des Nutzers auf Schadensersatz oder Ersatz vergeblicher Aufwendungen nach folgenden Maßgaben.
- 12.2. Steinberg haftet für vorsätzliches und grob fahrlässiges Verhalten ihrer gesetzlichen Vertreter, leitenden Angestellten oder sonstigen Erfüllungsgehilfen sowie für Personenschäden, Beschaffenheitsund Herstellergarantien und nach dem Produkthaftungsgesetz. Für Schäden, die durch grob fahrlässiges Verhalten sonstiger Erfüllungsgehilfen verursacht wurden, wird die Haftung auf solche Schäden begrenzt, mit deren Entstehung im Rahmen des Vertrags typischerweise gerechnet werden muß. Jede weitere Haftung wird ausgeschlossen.
- 12.3. Für einfach fahrlässig verursache Schäden haftet Steinberg nur, wenn eine Pflicht verletzt wird, deren Einhaltung für die Erreichung des Vertragsziels von besonderer Bedeutung ist (Kardinalpflicht). In diesem Fall gilt auch die Haftungsbegrenzung nach Ziffer 12.2 Satz 2 und 3. Bei Trial Version Software ist die Haftung für einfach fahrlässig verursachte Schäden ausgeschlossen.
- 12.4 Die Haftung für Datenverlust wird auf den typischen Wiederherstellungsaufwand beschränkt, der bei regelmäßiger und gefahrentsprechender Anfertigung von Sicherungskopien eingetreten wäre.
- 12.5 Die Haftungsbegrenzung für Steinberg gilt auch für die persönliche Haftung ihrer Mitarbeiter bei deren direkter Inanspruchnahme durch den Nutzer.

#### **13. Rechte Dritter**

Falls Sie wegen der Verletzung von Rechten Dritter hinsichtlich der Nutzung der Software angegriffen werden, sollten Sie Steinberg umgehend darüber schriftlich informieren. Steinberg kann Sie verteidigen, sofern Sie Steinberg dabei angemessen unterstützen.

#### **14. Weitere Bestimmungen**

- 14.1. Dieser Vertrag beinhaltet die vollständige Vereinbarung zum Vertragsgegenstand zwischen den Parteien. Mündliche Nebenabreden bestehen nicht.
- 14.2. Ergänzungen und Änderungen dieses Vertrags bedürfen der Schriftform; dies gilt auch für den Verzicht auf die Schriftform.
- 14.3. Sollten eine oder mehrere Bestimmungen dieses Vertrags ganz oder teilweise unwirksam sein oder werden, so berührt dies nicht die Wirksamkeit der übrigen Bestimmungen des Vertrags. Eine unwirksame Bestimmung gilt als durch eine neue wirksame Bestimmung ersetzt, die dem wirtschaftlichen Zweck der Parteien möglichst nahe kommt. Das Gleiche gilt für Lücken im Vertrag.
- 14.4. Dieser Vertrag unterliegt dem Recht der Bundesrepublik Deutschland mit Ausnahme des UN-Kaufrechts (CISG).
- 14.5. Ausschließlicher Gerichtsstand für Klagen bei Streitigkeiten aus oder in Zusammenhang mit diesem Vertrag ist Hamburg, sofern Sie ein Kaufmann sind. Steinberg ist berechtigt, den Endnutzer auch an seinem ordentlichen Gerichtsstand zu verklagen.

# **Appendix**

# **Specifications**

# **Electrical Characteristics**

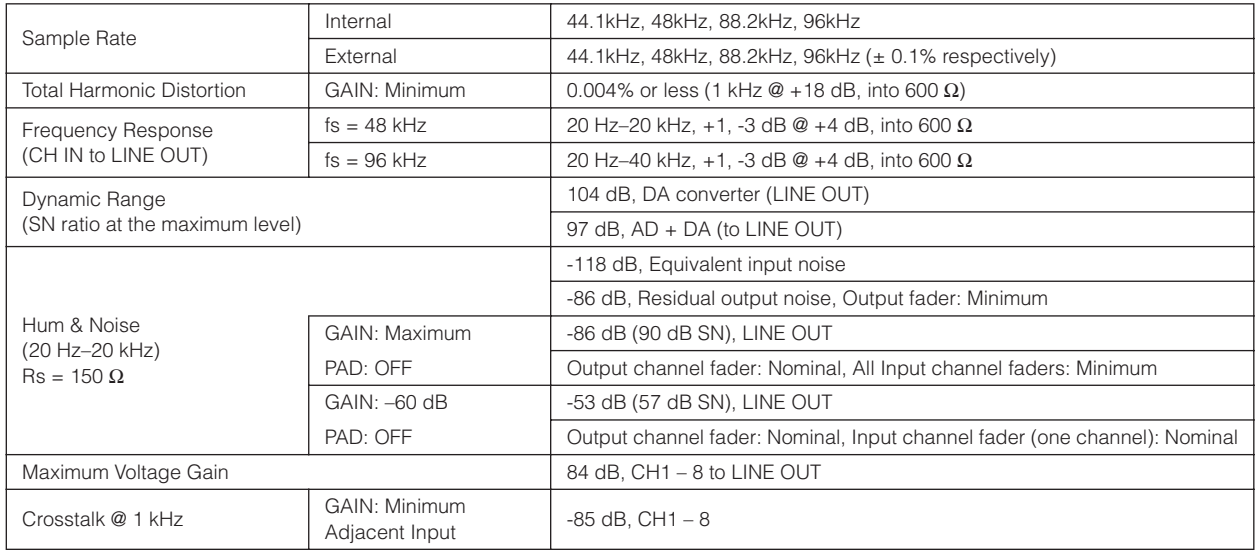

# **Input and Output Specifications**

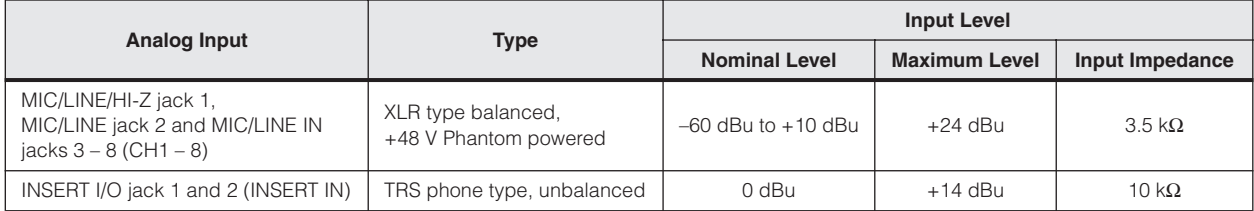

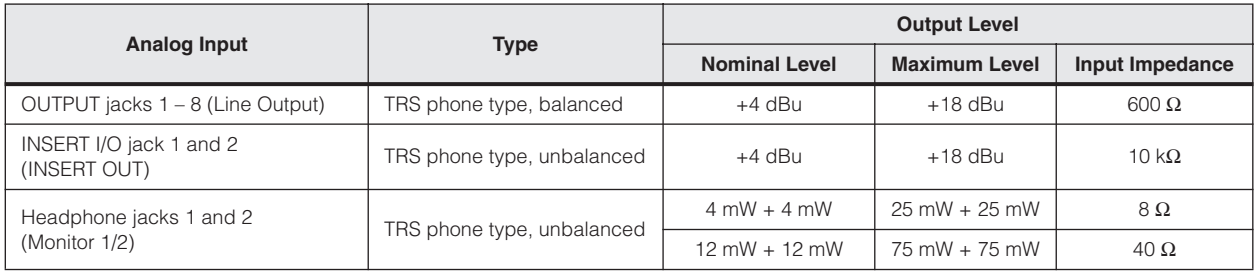

# **General Specifications**

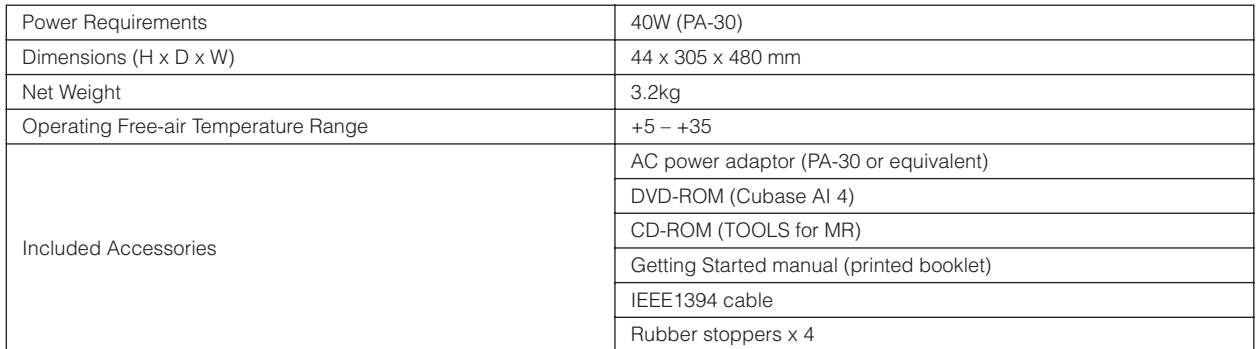

# **Functions**

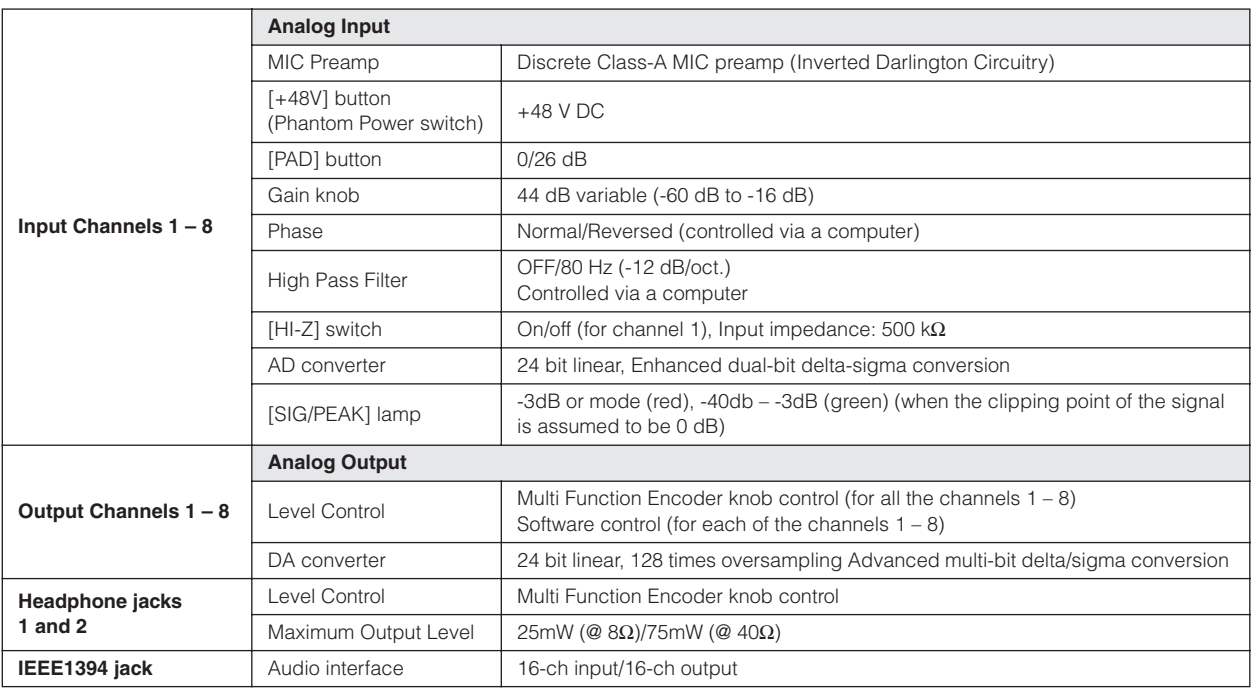

# **European models**

Purchaser/user Information specified in EN55103-1 and EN55103-2. Inrush current: 2.0 A (MR816 CSX), 2.0 A (MR816 X)

**ENGLISH**

**ENGLISH** 

For details of products, please contact your nearest Steinberg representative or the authorized distributor listed below.

Pour plus de détails sur les produits, veuillez-vous adresser à Steinberg ou au distributeur le plus proche de vous figurant dans la liste suivante.

### **NORTH AMERICA**

# **CANADA**

**Yamaha Canada Music Ltd.** 

135 Milner Avenue, Scarborough, Ontario, M1S 3R1, Canada Tel: 416-298-1311

**U.S.A.**

**Steinberg North America, c/o Yamaha Corporation of America** 6600 Orangethorpe Ave., Buena Park, Calif. 90620, U.S.A. Tel: 714-522-9011

# **CENTRAL & SOUTH AMERICA**

#### **MEXICO**

**Yamaha de México S.A. de C.V.**  Calz. Javier Rojo Gómez #1149, Col. Guadalupe del Moral C.P. 09300, México, D.F., México

Tel: 55-5804-0600 **BRAZIL**

**Yamaha Musical do Brasil Ltda.**  Rua Joaquim Floriano, 913 - 4' andar, Itaim Bibi, CEP 04534-013 Sao Paulo, SP. BRAZIL Tel: 011-3704-1377

# **ARGENTINA**

**Yamaha Music Latin America, S.A. Sucursal de Argentina**  Viamonte 1145 Piso2-B 1053, Buenos Aires, Argentina Tel: 1-4371-7021

### **PANAMA AND OTHER LATIN AMERICAN COUNTRIES/ CARIBBEAN COUNTRIES**

**Yamaha Music Latin America, S.A.** 

Torre Banco General, Piso 7, Urbanización Marbella, Calle 47 y Aquilino de la Guardia, Ciudad de Panamá, Panamá Tel: +507-269-5311

### **EUROPE**

#### **Steinberg Media Technologies GmbH**

Neuer Hoeltigbaum 22-32, 22143 Hamburg, Germany Tel: +49-(0)40-210 35 0

# **AFRICA**

# **Yamaha Corporation,**

**Asia-Pacific Music Marketing Group** Nakazawa-cho 10-1, Naka-ku, Hamamatsu, Japan 430-8650 Tel: +81-53-460-2312

# **MIDDLE EAST**

**Yamaha Music Gulf FZE** 

LOB 16-513, P.O.Box 17328, Jubel Ali, Dubai, United Arab Emirates Tel: +971-4-881-5868

Die Einzelheiten zu Produkten sind bei Ihrer unten aufgeführten Niederlassung und bei Steinberg Vertragshändlern in den jeweiligen Bestimmungsländern erhältlich.

Para detalles sobre productos, contacte su tienda Steinberg más cercana o el distribuidor autorizado que se lista debajo.

# **ASIA**

# **THE PEOPLE'S REPUBLIC OF CHINA**

**Yamaha Music & Electronics (China) Co.,Ltd.**  25/F., United Plaza, 1468 Nanjing Road (West), Jingan, Shanghai, China Tel: 021-6247-2211

#### **INDONESIA**

**PT. Yamaha Music Indonesia (Distributor) PT. Nusantik** 

Gedung Yamaha Music Center, Jalan Jend. Gatot Subroto Kav. 4, Jakarta 12930, Indonesia Tel: 21-520-2577

#### **KOREA**

**Yamaha Music Korea Ltd.** 

8F, 9F, Dongsung Bldg. 158-9 Samsung-Dong, Kangnam-Gu, Seoul, Korea Tel: 080-004-0022

**MALAYSIA Yamaha Music Malaysia, Sdn., Bhd.** 

Lot 8, Jalan Perbandaran, 47301 Kelana Jaya, Petaling Jaya, Selangor, Malaysia

#### Tel: 3-78030900 **SINGAPORE**

**Yamaha Music Asia Pte., Ltd.** 

#03-11 A-Z Building 140 Paya Lebor Road, Singapore 409015 Tel: 747-4374

### **TAIWAN**

**Yamaha KHS Music Co., Ltd.**  3F, #6, Sec.2, Nan Jing E. Rd. Taipei. Taiwan 104, R.O.C. Tel: 02-2511-8688

#### **THAILAND**

**Siam Music Yamaha Co., Ltd.**  891/1 Siam Motors Building, 15-16 floor Rama 1 road, Wangmai, Pathumwan Bangkok 10330, Thailand Tel: 02-215-2626

**OTHER ASIAN COUNTRIES**

**Yamaha Corporation, Asia-Pacific Music Marketing Group**  Nakazawa-cho 10-1, Naka-ku, Hamamatsu, Japan 430-8650 Tel:  $+81-53-460-2317$ 

# **OCEANIA**

#### **AUSTRALIA**

**Yamaha Music Australia Pty. Ltd.**  Level 1, 99 Queensbridge Street, Southbank, Victoria 3006, Australia Tel: 3-9693-5111

#### **NEW ZEALAND**

**Music Works Ltd.**  146/148 Captain Springs Road, Te Papapa, Auckland, New Zealand Tel: 9- 634-0099

#### **COUNTRIES AND TRUST TERRITORIES IN PACIFIC OCEAN**

**Yamaha Corporation, Asia-Pacific Music Marketing Group**  Nakazawa-cho 10-1, Naka-ku, Hamamatsu, Japan 430-8650 Tel: +81-53-460-2312

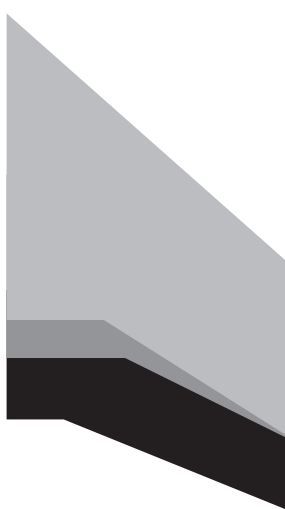

Steinberg Web Site **[http://www.steinberg.de](http: // www.steinberg.de)**

U.R.G., Pro Audio & Digital Musical Instrument Division, Yamaha Corporation 2008 Yamaha Corporation

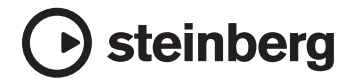

This document is printed on chlorine free (ECF) paper. Auf Umweltpapier gedruckt. Ce document a été imprimé sur du papier non blanchi au chlore. Este documento se ha impreso en papel sin cloro alguno.